# **Hypertension Management Software (HMS) 5.0**

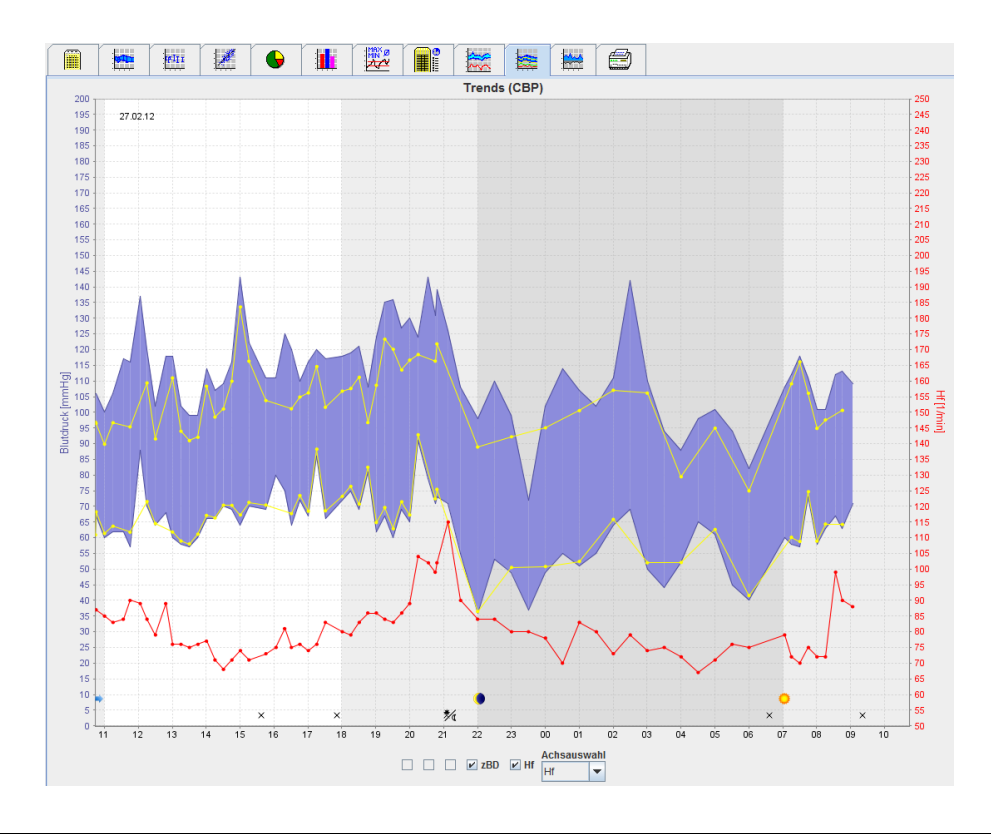

# **Gebrauchsanweisung ABPM 7100 mit CBP-Lizenz**

Der ABPM 7100 wird ausschließlich vertrieben durch Welch Allyn, Inc.

Um den sachgemäßen Gebrauch des Produkts zu unterstützen, das in dieser Publikation beschrieben ist, ist es dem Käufer gestattet, diese Publikation von den von Welch Allyn bereitgestellten Medien ausschließlich für interne Zwecke zu kopieren.

Achtung: Die US-Bundesgesetzgebung beschränkt den Verkauf des Geräts, das Gegenstand dieses Handbuchs ist, auf zugelassene Ärzte oder auf deren Verordnung.

Der Hersteller und Welch Allyn haften nicht für Verletzungen oder gesetzeswidrigen oder unsachgemäßen Gebrauch des Produkts, wenn das Produkt nicht gemäß den Anweisungen, Hinweisen und Warnungen sowie den Angaben zum Gebrauch benutzt wurde, die in diesem Handbuch veröffentlicht sind.

Welch Allyn ist eine eingetragene Marke der Welch Allyn, Inc.

Das Urheberrecht an der Firmware dieses Produkts bleibt Eigentum des Herstellers dieses Geräts. Alle Rechte vorbehalten. Die Firmware darf nicht ausgelesen, kopiert, dekompiliert, zurückentwickelt, zerlegt oder in ein von Menschen lesbares Format gebracht werden. Das gilt nicht für den Verkauf von Firmware oder eine Kopie der Firmware. Alle Rechte der Nutzung und des Besitzes an der Software verbleiben bei der IEM GmbH.

#### **Technischer Service für Welch Allyn:**

http://www.welchallyn.com/about/company/locations.htm

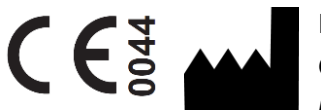

IEM GmbH Gewerbepark Brand 42 52078 Aachen **Deutschland** 

Hergestellt für Welch Allyn

**Authorized Australian Sponsor** Welch Allyn Australia (Pty) Ltd.

Unit 4.01, 2-4 Lyonpark Road Macquarie Park, NSW 2113 Phone 1800 650 083

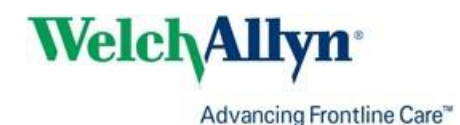

# <span id="page-2-0"></span>**Inhaltsverzeichnis**

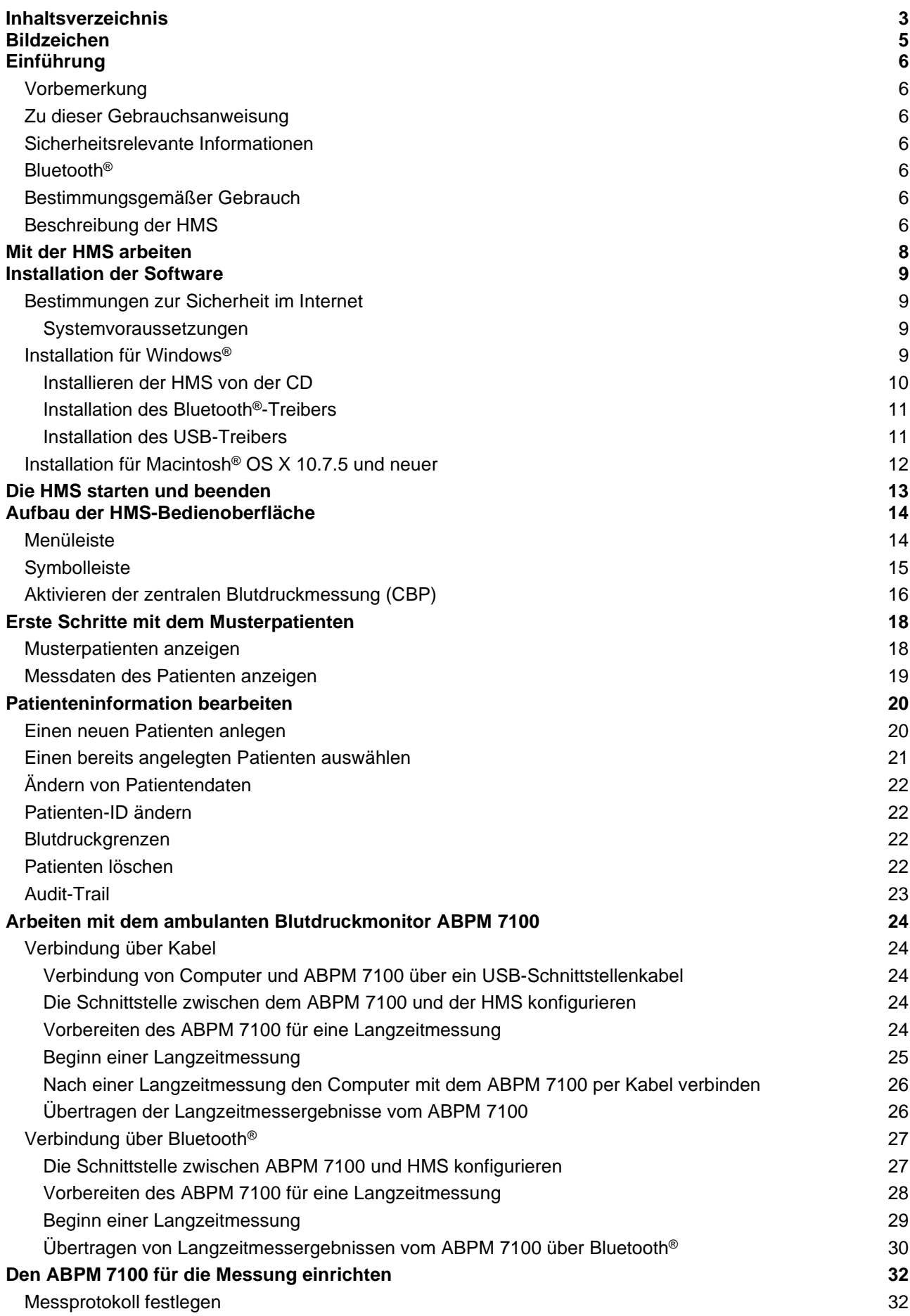

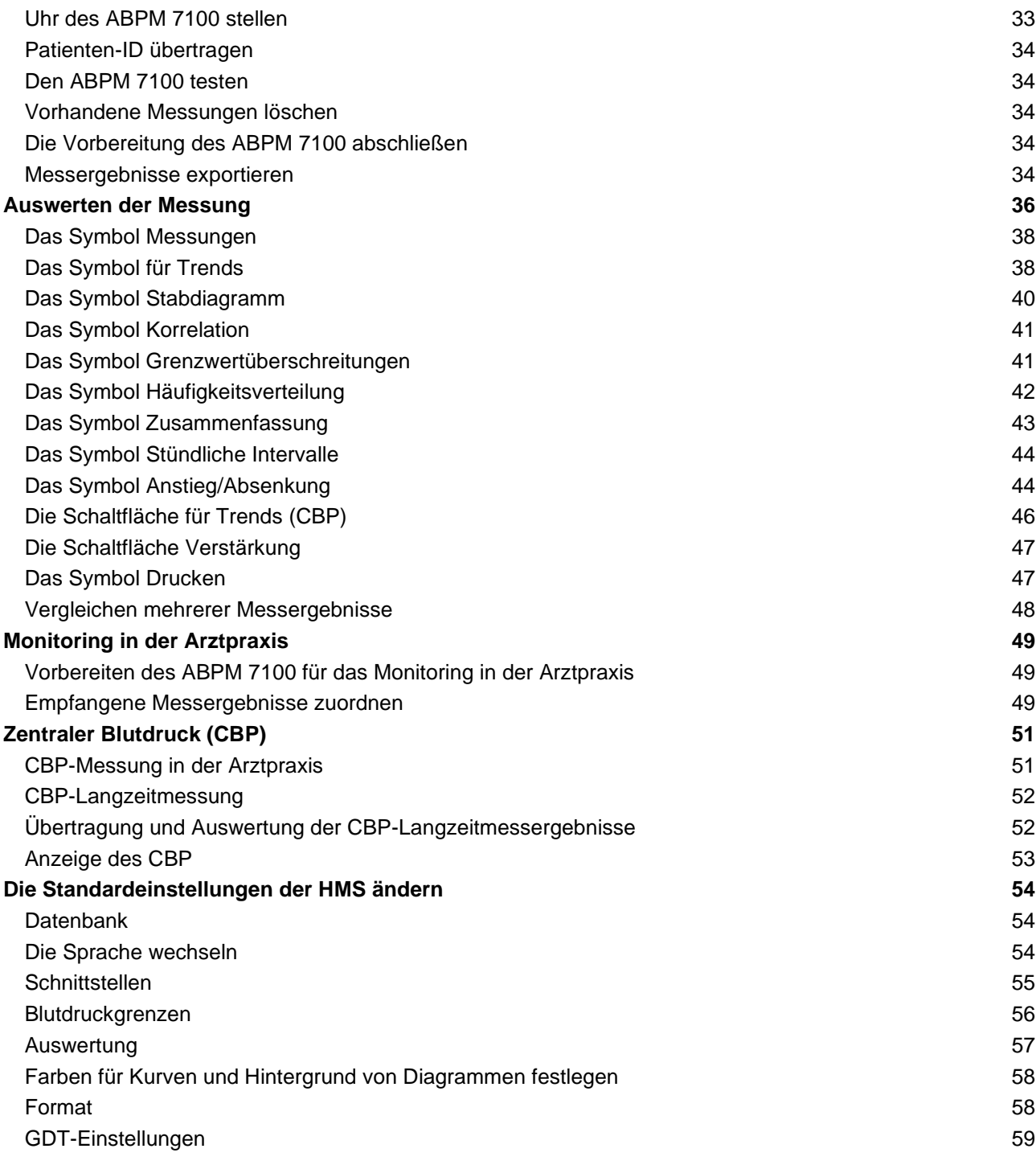

# <span id="page-4-0"></span>**Bildzeichen**

In dieser Gebrauchsanweisung werden folgende Signalwörter, Symbole und Piktogramme verwendet, um auf wichtige Informationen hinzuweisen:

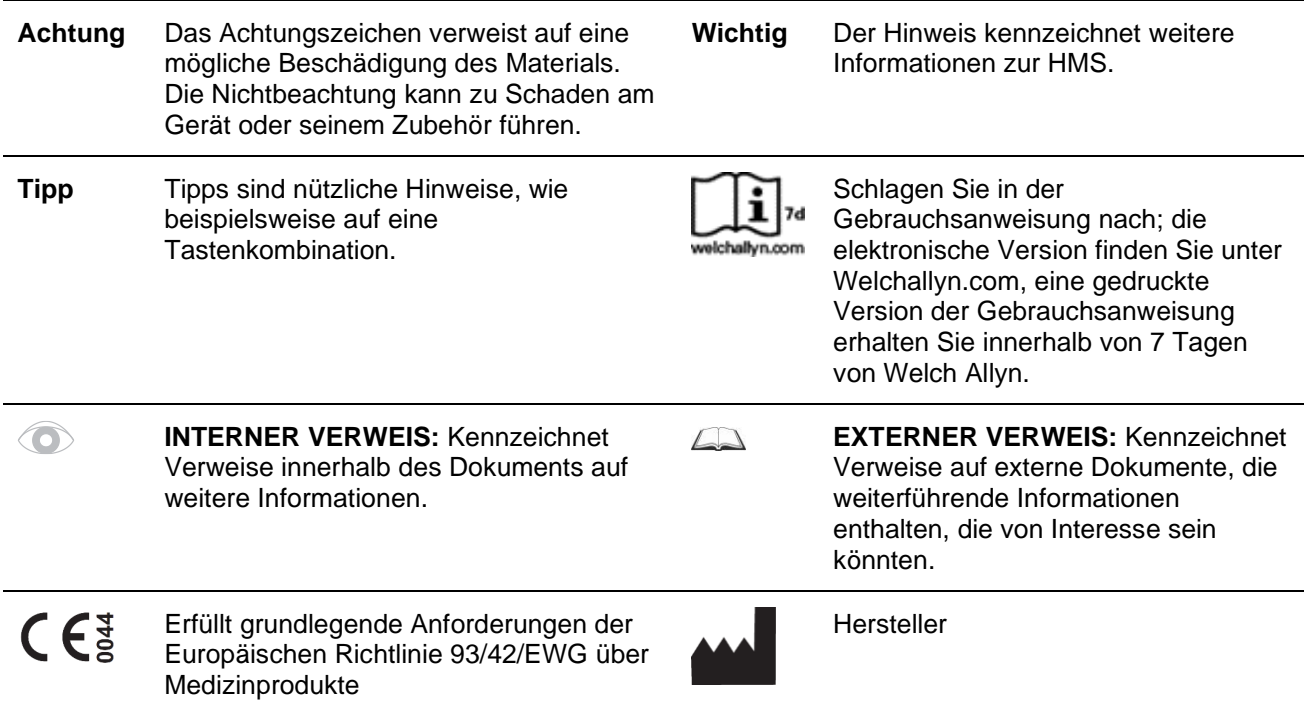

# <span id="page-5-0"></span>**Einführung**

# <span id="page-5-1"></span>**Vorbemerkung**

Die Hypertension Management Software (**HMS**) dient der Analyse von Messungen, die mit dem Blutdruckmonitor ABPM 7100 von Welch Allyn durchgeführt werden.

Mit der **HMS** können Messergebnisse zu Analysezwecken über ein USB-Schnittstellenkabel oder Bluetooth® übermittelt werden.

Die Messwerte können in verschiedenen Diagrammen oder anderen Darstellungsformaten anzeigt und weiterverarbeitet oder ausgedruckt werden.

Das Upgrade auf die **CBP Lizenz** bietet Ihnen die zusätzliche Option, den zentralen Blutdruck (**CBP** – central blood pressure) zu messen und zu untersuchen.

# <span id="page-5-2"></span>**Zu dieser Gebrauchsanweisung**

Mit dieser Gebrauchsanweisung erhalten Sie ausführliche Informationen über die verschiedenen Möglichkeiten, die Messwerte zu analysieren, die Sie von Ihrem ABPM 7100 erhalten.

# <span id="page-5-3"></span>**Sicherheitsrelevante Informationen**

Die sicherheitsrelevanten Informationen sind in der Gebrauchsanweisung des ambulanten Blutdruckmonitors ABPM 7100 enthalten. Die Anweisungen zur Verwendung der Hypertonie-Management-Software sind zusammen mit der HMS-Software auf der CD enthalten.

# <span id="page-5-4"></span>**Bluetooth®**

**Hinweis** Wenn Ihr ABPM 7100 keine Bluetooth®-Funktion hat, ignorieren Sie bitte alle zugehörigen Inhalte in der Gebrauchsanweisung und in der HMS (Hypertonie-Management-Software). Fehler im Zusammenhang mit der Bluetooth®-Funktion stellen keine Fehlfunktion dar und sollten ignoriert werden. Verwenden Sie das mitgelieferte USB-Kabel zur Verbindung mit der HMS (Hypertonie-Management-Software).

# <span id="page-5-5"></span>**Bestimmungsgemäßer Gebrauch**

#### **Das System darf nicht zur alarmauslösenden Überwachung bei Operationen oder auf Intensivstationen genutzt werden!**

Die Software zum Management des Bluthochdrucks wird in Verbindung mit dem ABPM 7100 zur Darstellung und Auswertung von Blutdruckmessungen eingesetzt.

Durch das CBP-Update wird die Blutdruckkurve der Aorta ascendens abgeleitet und die zentralen systolischen und diastolischen Parameter werden angezeigt. Die Anwendung findet bei Patienten statt, für die man Angaben über den Blutdruck der Aorta ascendens erhalten möchte, bei denen jedoch nach Meinung des Arztes das Risiko einer Herzkatheterisierung oder einer anderen invasiven Überwachung den Nutzen überwiegt.

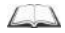

Um mehr über Ihren ABPM 7100 zu erfahren, lesen Sie bitte in der Gebrauchsanweisung für den ABPM 7100 nach.

# <span id="page-5-6"></span>**Beschreibung der HMS**

Der ABPM 7100 misst den Blutdruck und speichert die Messung. Nach Ende der Messung werden die gespeicherten Werte auf Ihren Computer übertragen. Dort können Sie die Messwerte mit der HMS nach Ihren Vorgaben auswerten.

Die Patientendatei enthält Daten wie:

- Persönliche Patientennummer (Patienten-ID, Pflichteingabe)
- Name (Pflichteingabe)
- Kontaktdaten (Adresse, Telefonnummer, Notfall-Kontakte usw.)
- Angaben zur Person (Alter, Geschlecht usw.)

## **7 - Einführung**

• Medikation, medizinische Vorgeschichte, Grenzwerte für den Blutdruck

Die **HMS** bietet Ihnen verschiedene Möglichkeiten zur Auswertung. Sie können die Ergebnisse auf dem Bildschirm anzeigen lassen oder ausdrucken:

- Anzeige aller Einzelmessungen
- Statistische Auswertung mit Durchschnittsblutdruckwerten für den gesamten Tag sowie für die Tagesund Nachtzeit und die erste Stunde nach der Erstmessung sowie Stundenmittelwerte
- Extremwerte (Maxima, Minima)
- Prozentuale Häufigkeit der Messwerte, die einen festgelegten Grenzwert überschreiten
- Berechnung der Tag-/Nachtabsenkung
- Standardabweichungen (Variabilität)

#### **Graphische Auswertungen:**

- Hüllkurve der Stundenmittelwerte
- Korrelation
- Tortendiagramm der prozentualen Grenzwertüberschreitung
- Stabdiagramm der Messwerte
- Kurve der Blutdruckänderung
- Kurve der Messwerte
- Histogramm der Blutdruckverteilung
- Kurvenvergleich zur Therapieoptimierung

So machen Sie schnell und einfach den Verlauf und die Schwankungen des Blutdrucks im Tages- und Nachtverlauf sichtbar. Ausgehend von diesen Veränderungen lässt sich dann die Medikation anpassen.

# <span id="page-7-0"></span>**Mit der HMS arbeiten**

**Wichtig** Für den Umgang mit der **HMS** setzen wir grundlegende Kenntnisse und Erfahrung mit dem Betriebssystem Windows® voraus.

Mit der **HMS** verwalten Sie die gemessenen Blutdruckdaten und werten sie aus. Diese Messwerte werden dann dem Patienten zugeordnet. Für jeden Patienten sind beliebig viele Messreihen möglich. Jede Messreihe besteht aus vielen Einzelwerten.

Generell werden folgende Schritte durchlaufen:

- Vor dem Messen: Messung vorbereiten
	- 1. Die **HMS** starten
	- 2. Patienten auswählen oder neu anlegen
	- 3. Pairing von ABPM 7100 und der **HMS**
	- 4. ABPM 7100 für die Messung einrichten
	- 5. Die **HMS** beenden
- Nach dem Messen: Messdaten verarbeiten
	- 1. Die **HMS** starten
	- 2. Pairing von ABPM 7100 und **HMS**
	- 3. Übertragen der Messergebnisse vom ABPM 7100
	- 4. Messergebnisse auswerten
	- 5. Die **HMS** beenden

**9 - Installation der Software**

# <span id="page-8-0"></span>**Installation der Software**

Die **HMS** kann über unterschiedliche Schnittstellen mit dem ABPM 7100 kommunizieren:

- USB-Schnittstellenkabel
- Bluetooth®-USB-Adapter
- **Wichtig** Bitte stellen Sie die Verbindung zwischen dem Bluetooth®-USB-Adapter oder mit dem USB-Schnittstellenkabel und dem Computer erst her, nachdem die **HMS** installiert worden ist bzw. wenn Sie dazu aufgefordert werden.

# <span id="page-8-1"></span>**Bestimmungen zur Sicherheit im Internet**

# **Achtung**

#### **Zur Einhaltung der Bestimmungen zur Sicherheit im Internet sollten Sie Folgendes beachten, damit die HMS-Software sicher ist**

- Richten Sie keinen Gastzugang auf dem Computer ein.
- Nutzen Sie die Exportfunktion der Datenbank für die regelmäßige Datensicherung. Die HMS legt keine automatischen Backups an.
- Aktualisieren Sie regelmäßig Ihr Betriebssystem, die Firewall und die Antiviren-Software.
- Benutzen Sie keine Betriebssysteme, für die es keinen Support mehr gibt.
- Stellen Sie sicher, dass nur befugte Personen Zugang zu Ihrem Computer haben.

# <span id="page-8-2"></span>**Systemvoraussetzungen**

- 1. Computer
	- 1 GHz
	- 1 GB RAM
	- 200 MB Festplattenspeicher
	- 1024 x 768 Pixel
	- Zwei freie USB-Ports
- 2. Betriebssystem
	- Windows® Vista, Windows® 7, Windows® 8, Windows® 8.1 (32-bit & 64-bit)
- 3. Software
	- Java-Runtime-Environment (JRE ist auf der Installations-CD enthalten)
- 4. Bluetooth®
	- Bluetooth®-USB-Adapter
	- Bluetooth® 2.0
	- USB-Version 1.1 und höher
	- BlueSoleil-Treiber oder -Software dürfen nicht installiert sein.

# <span id="page-8-3"></span>**Installation für Windows®**

Die Anleitung dafür ist im Ordner **docs** auf der Installations-CD enthalten.  $\sqrt{2}$ Die verfügbaren Dokumente werden in **index.htm** lesbar angezeigt.

# **Vorgehensweise:**

Die einzelnen Schritte werden im Folgenden genauer erklärt:

- A. Installation der **HMS** von der CD.
- B. Bei Bedarf Treiber von der CD bitte in folgender Reihenfolge installieren:
	- 1. Bluetooth®-Treiber

#### **10 - Installation der Software**

- 2. USB-Treiber
- C. Schließen Sie das USB-Schnittstellenkabel und/oder den Bluetooth®-Adapter an den Computer an.

## <span id="page-9-0"></span>**Installieren der HMS von der CD**

- 1. Legen Sie die CD in das CD-ROM-Laufwerk ein.
- 2. Die Installation der **HMS** sollte automatisch starten. Falls nicht, gehen Sie bitte wie folgt vor:
	- I. Öffnen Sie das CD-Laufwerk im Windows® Explorer.
	- II. Klicken Sie die Datei **CD\_Start.exe** an, um die Installation zu starten.

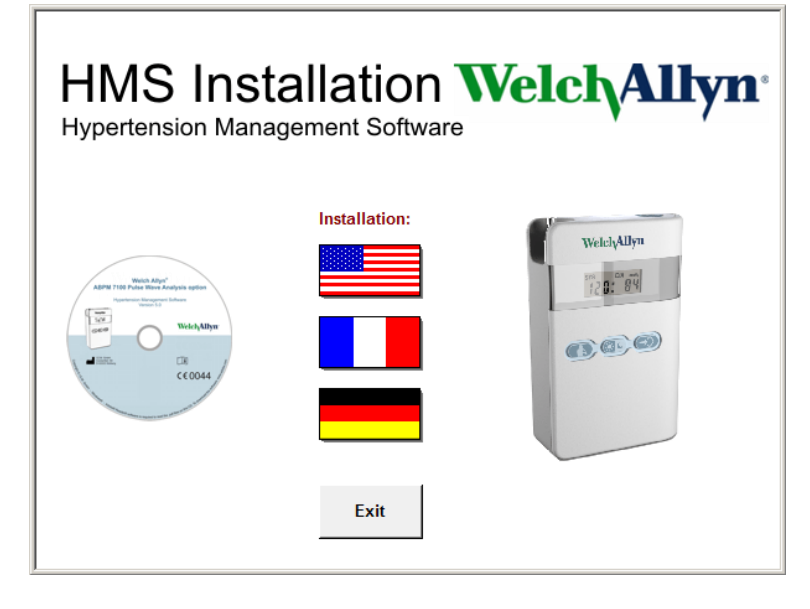

3. Wählen Sie die Sprache für die Installation aus. Dann startet das Installationsmenü.

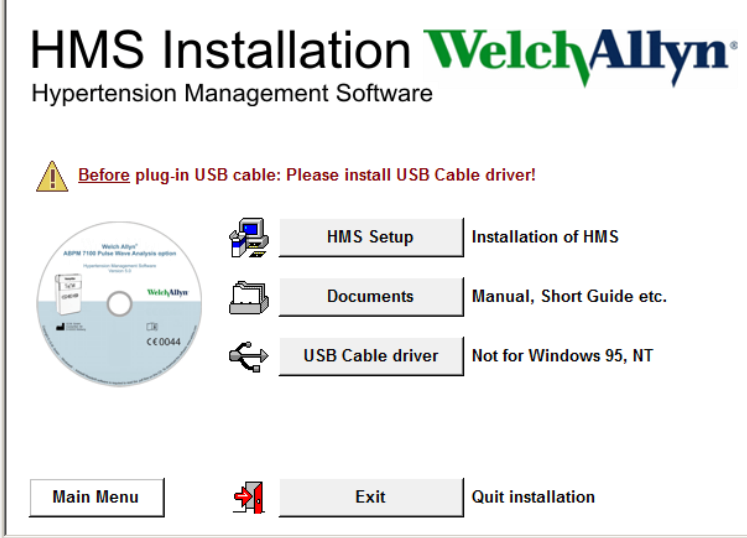

4. Klicken Sie auf **HMS Setup**. Der Installations-Wizard erscheint.

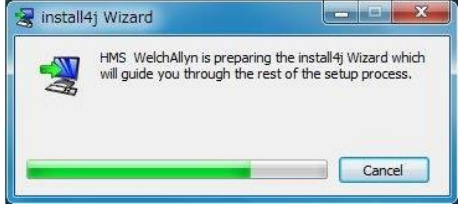

#### **11 - Installation der Software**

5. Wählen Sie eine Sprache und klicken Sie auf **OK**.

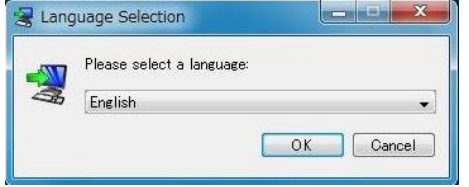

6. Folgen Sie den Anweisungen auf dem Bildschirm.

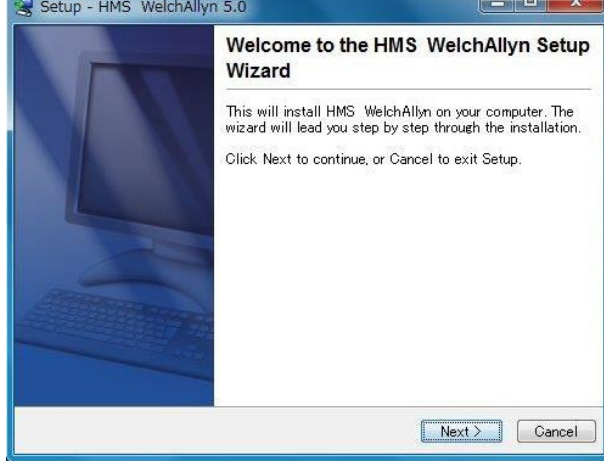

# <span id="page-10-0"></span>**Installation des Bluetooth® -Treibers**

Für den Bluetooth®-USB-Adapter DIGITUS (ab Windows® XP SP2 und höher) ist kein Treiber erforderlich.

# <span id="page-10-1"></span>**Installation des USB-Treibers**

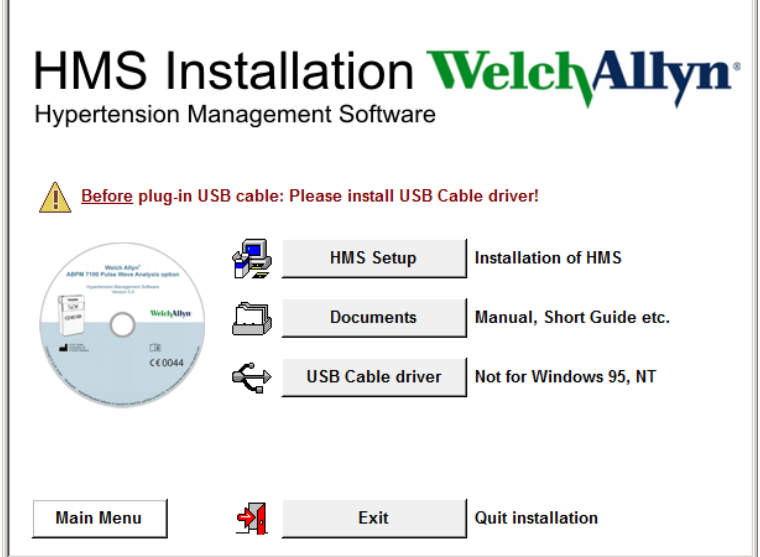

- 1. Klicken Sie im Installationsmenü **USB Cable driver** an.
- 2. Folgen Sie den Anweisungen auf dem Bildschirm.

# <span id="page-11-0"></span>**Installation für Macintosh® OS X 10.7.5 und neuer**

Die Anleitung dafür ist im Ordner **docs** auf der Installations-CD enthalten.  $\sqrt{2}$ Die verfügbaren Dokumente werden in **index.htm** lesbar angezeigt.

## **Vorgehensweise:**

- Anwendung der HMS CS von CD-ROM installieren
- Bluetooth®-Adapter und/oder USB-Adapter in den Computer stecken.

## **Installation der HMS CS von der CD-ROM**

- 1. Legen Sie die mitgelieferte CD in Ihr CD-ROM-Laufwerk.
- 2. Auf dem Schreibtisch erscheint das CD-Symbol für HMS CS.
- 3. Doppelklicken Sie auf dieses CD-Symbol für HMS CS. Die CD-ROM öffnet sich.
- 4. Öffnen Sie das Verzeichnis Mac\_10-7-5.
- 5. Verschieben Sie die Datei HMS.app in Ihr Programm-Verzeichnis.

Damit ist die Software-Installation abgeschlossen.

# <span id="page-12-0"></span>**Die HMS starten und beenden**

## **Die HMS starten**

Doppelklicken Sie auf das Symbol auf dem Bildschirm, um die **HMS** zu starten. Informationen über den Ladevorgang werden angezeigt (z. B. Programmversion, Fortschrittsbalken).

#### **Die HMS beenden**

Klicken Sie auf das Symbol im Anwendungsfenster in der Menüleiste oben. Wenn Sie zuvor Daten geändert haben, fragt die **HMS** den Nutzer, ob diese Änderungen gespeichert werden sollen. Informationen über den Fortschritt beim Schließen des Programms erscheinen.

# <span id="page-13-0"></span>**Aufbau der HMS-Bedienoberfläche**

Vom Anwendungsfenster aus gelangen Sie zu allen Funktionen. Je nach Funktion öffnen sich weitere Fenster.

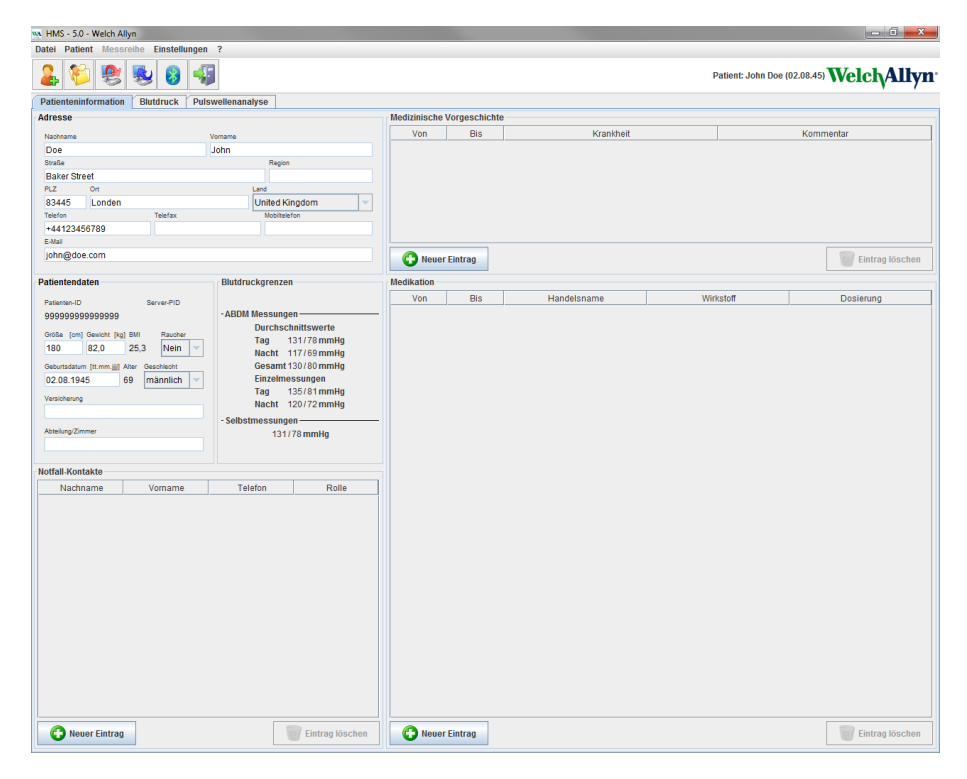

Aus der oberen Menüleiste lassen sich Funktionen aufrufen. Die Symbolleiste unter der Menüleiste enthält Schaltflächen (Symbole) für einzelne Bearbeitungsschritte. Der Hauptarbeitsbereich enthält drei Registerkarten:

- 1. **Patienteninformation**
- 2. **Blutdruck**
- 3. **Pulswellenanalyse**

# <span id="page-13-1"></span>**Menüleiste**

Die Menüleiste befindet sich oben im Anwendungsfenster.

Datei Patient Messreihe Einstellungen ?

Nachfolgend eine Zusammenfassung von Funktionen für jeden Menüpunkt:

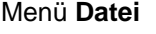

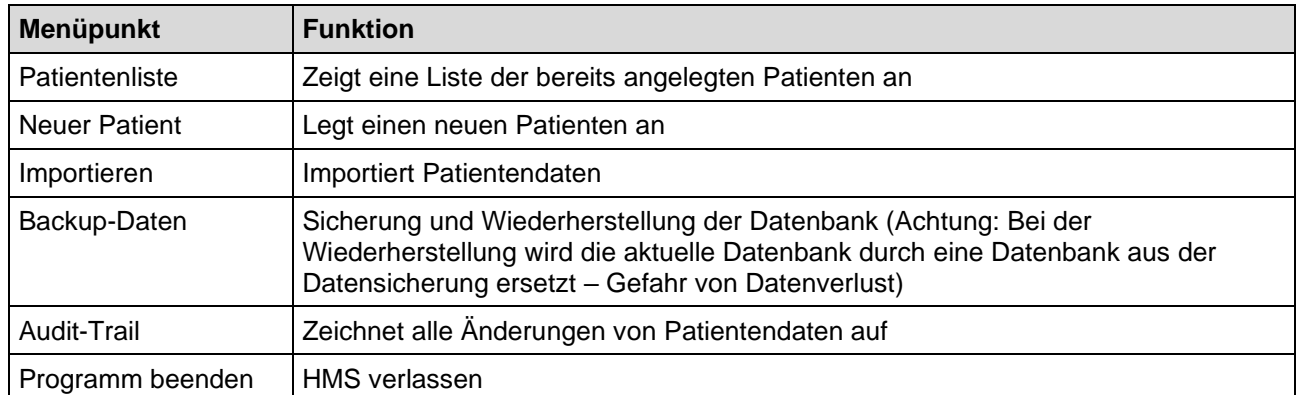

#### **15 - Aufbau der HMS-Bedienoberfläche**

#### Menü **Patient**

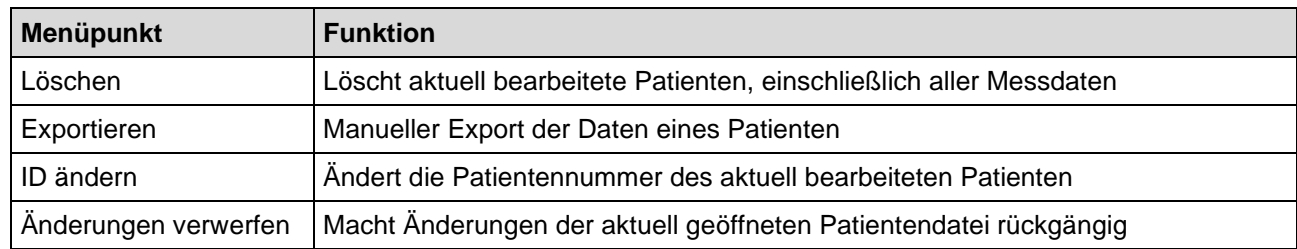

# Menü **Messreihe**

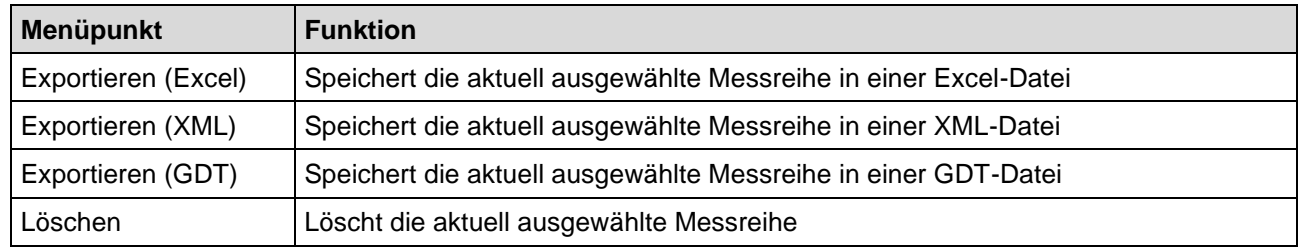

# Menü **Einstellungen**

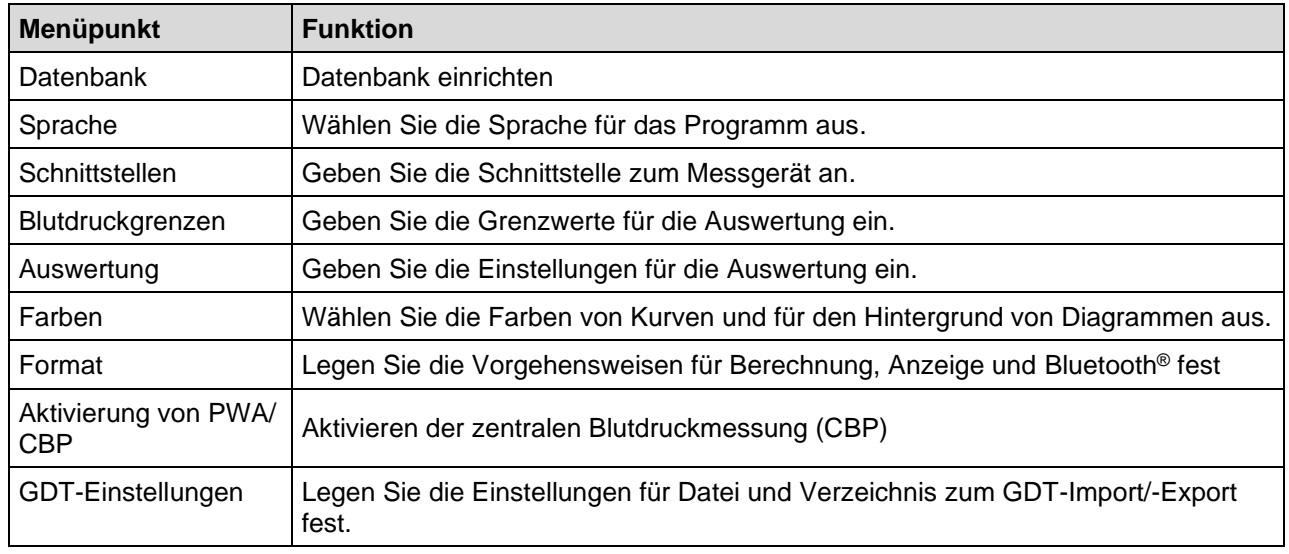

# Menü **Info**

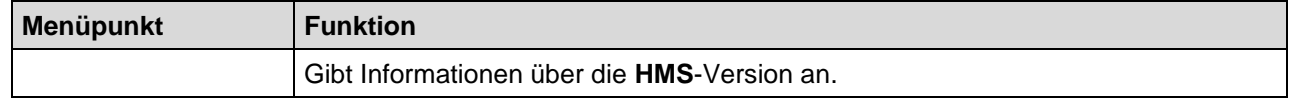

# <span id="page-14-0"></span>**Symbolleiste**

Die Symbolleiste befindet sich unter der Menüleiste oben im Anwendungsfenster. Sie enthält Schaltflächen (Symbole) für das schnelle Aufrufen wichtiger Funktionen. Rechts stehen der Name und das Geburtsdatum des aufgerufenen Patienten.

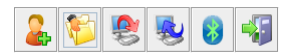

Patient: John Doe (02.08.45) Welch Allyn<sup>®</sup>

**Tipp** Wenn Sie mit der Maus auf einem Symbol verweilen, erscheint ein kurzer Erläuterungstext.

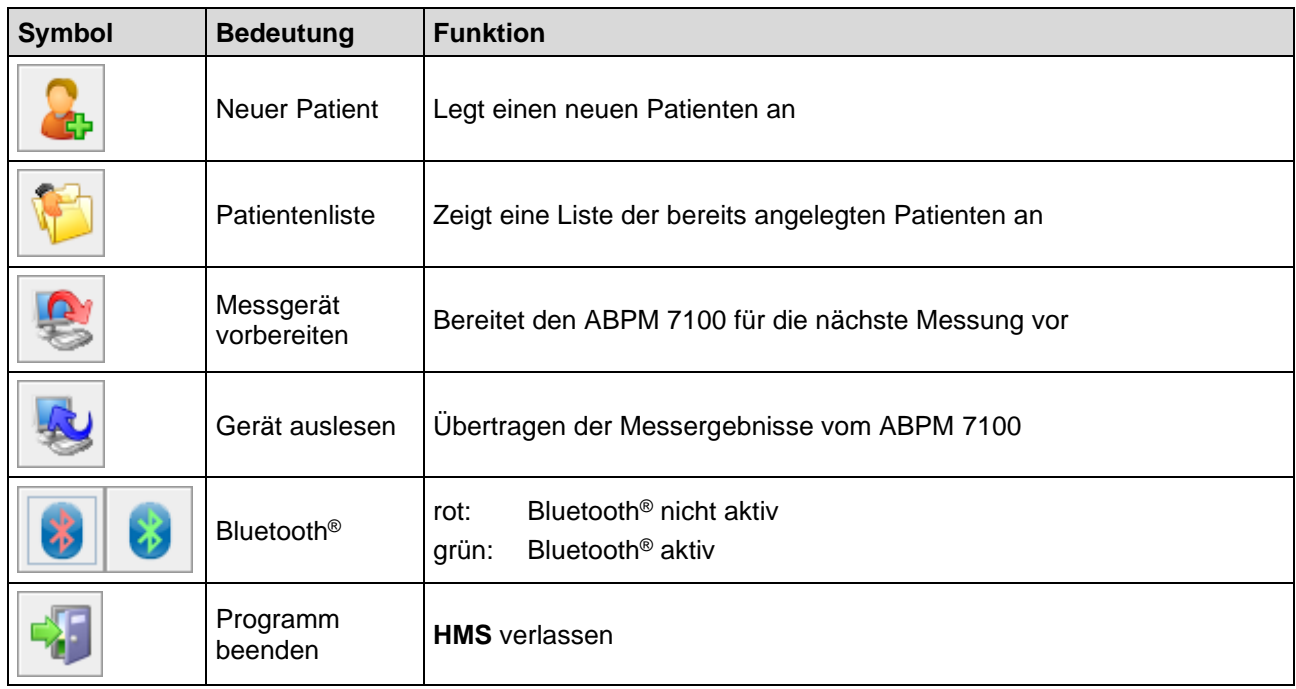

**Wichtig** Einige dieser Funktionen können Sie auch über die Menüleiste aufrufen.

# <span id="page-15-0"></span>**Aktivieren der zentralen Blutdruckmessung (CBP)**

Neben der Langzeitmessung des Blutdrucks über 24 Stunden verfügt der ABPM 7100 auch über ein integriertes System zur Bestimmung des zentralen Blutdrucks (CBP). Diese Funktion kann nur nach einem Upgrade des Geräts mit einem 16-stelligen Lizenzschlüssel freigegeben werden, den es nur einmal für jede Seriennummer des ABPM 7100 gibt. Bitte fragen Sie bei Welch Allyn wegen der Aufrüstung des Geräts nach.

- 1. Die **HMS** starten
- 2. Klicken Sie im Menü **Einstellungen** auf **PWA/CBP**-**Aktivierung**.

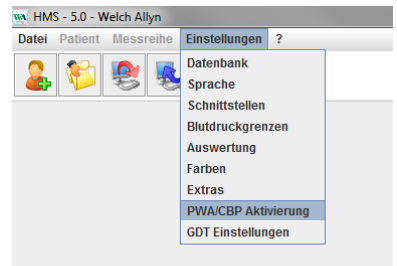

3. Klicken Sie auf **Ja.**

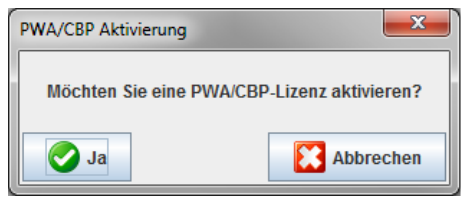

- **17 - Aufbau der HMS-Bedienoberfläche**
	- 4. Die **HMS** fordert den Benutzer dann auf, den 16-stelligen Lizenzschlüssel einzugeben. Geben Sie den 16-stelligen Lizenzschlüssel ein und klicken Sie auf **Absenden**.

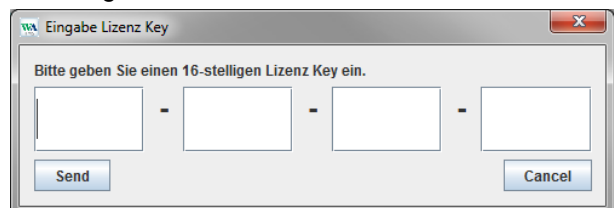

5. Klicken Sie zur Bestätigung auf **OK**.

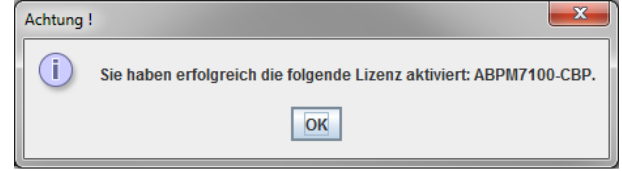

# <span id="page-17-0"></span>**Erste Schritte mit dem Musterpatienten**

Wenn Sie das Programm **HMS** erfolgreich installiert haben, können Sie die **HMS** anhand des Musterpatienten Max Mustermann testen.

# <span id="page-17-1"></span>**Musterpatienten anzeigen**

- 1. Starten Sie die HMS, indem Sie auf das Symbol **WA** auf dem Bildschirm doppelklicken. Das Anwendungsfenster öffnet sich.
- 2. In der Symbolleiste klicken Sie auf das Symbol für **Patientenliste**, danach sehen Sie folgendes Fenster:

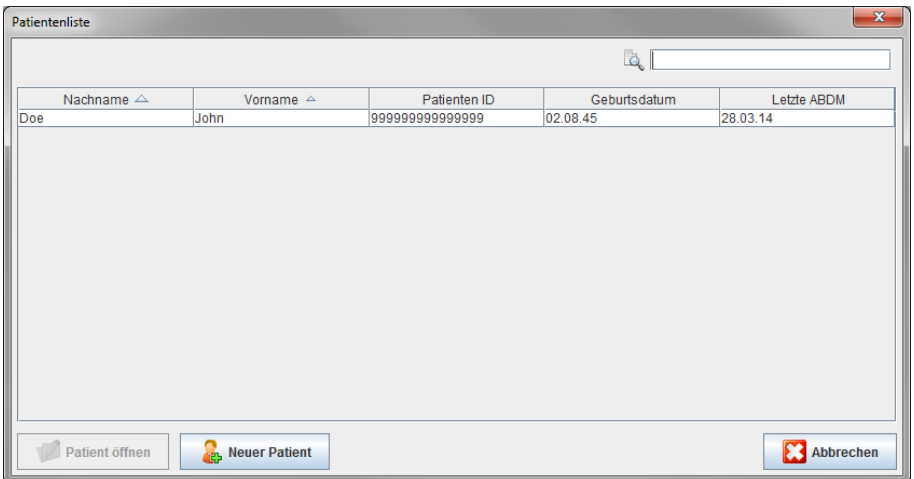

- 3. Wählen Sie die Zeile **Max Mustermann** aus und klicken Sie auf **Patient öffnen**.
- **Tipp** Wenn Sie auf den ausgewählten Patienten doppelklicken, erscheint im Anwendungsfenster die Information über den Patienten.

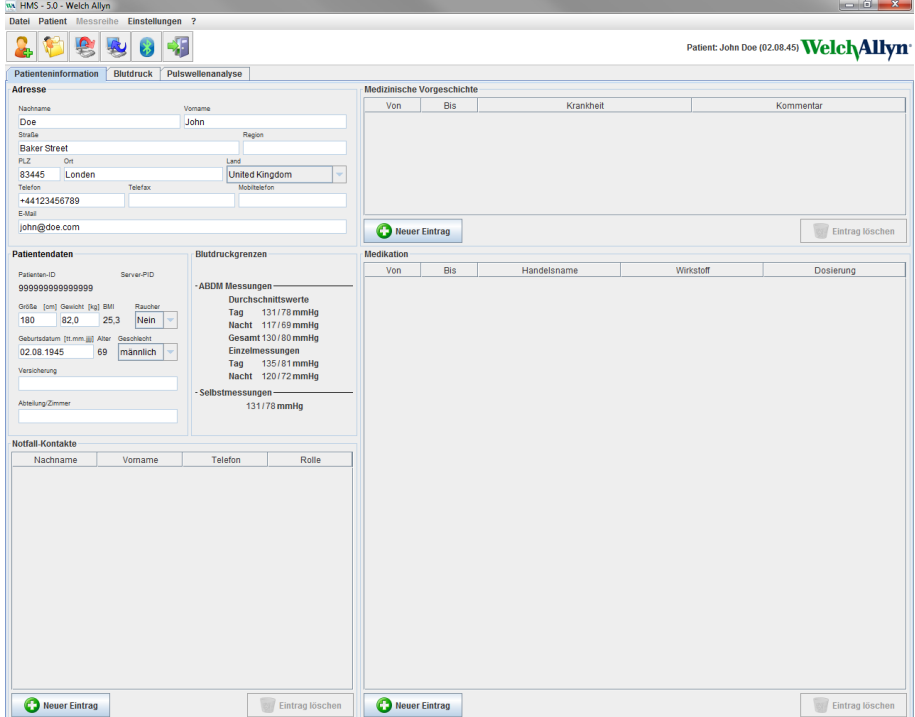

Der Name und das Geburtsdatum des Patienten sind oben rechts im Fenster zu sehen. Die Registerkarte **Patienteninformation** enthält mehrere Bereiche: Adresse, Patientendaten, Notfall-Kontakte, medizinische Vorgeschichte, Medikation und Grenzwerte des Blutdrucks.

# <span id="page-18-0"></span>**Messdaten des Patienten anzeigen**

1. Klicken Sie auf die Registerkarte **Blutdruck**, erscheint links eine Aufstellung früherer Messungen.

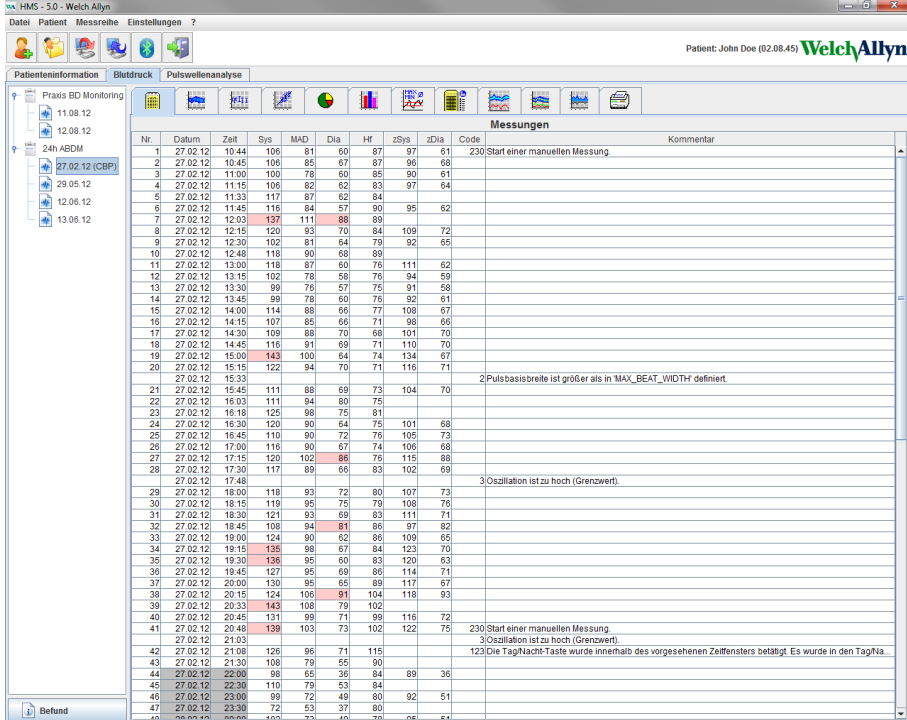

- 2. Klicken Sie die auszuwählende Messung an. Die entsprechenden Messdaten werden dann angezeigt. Die markierten Messwerte liegen außerhalb der festgelegten Grenzen.
- 3. Um weitere Auswertungen anzuzeigen, klicken Sie auf die gewünschten Auswertungssymbole.

**Tipp** Wenn Sie mit der Maus auf einem Symbol verweilen, erscheint ein kurzer Erläuterungstext.

# **Die Symbolleiste für Auswertungen**

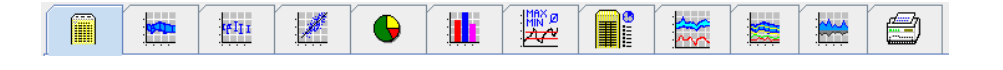

 $\bigcirc$ Beschreibungen für die Wahlmöglichkeiten bei der Auswertung werden im Kapitel "Auswertung der Messungen" gegeben.

# <span id="page-19-0"></span>**Patienteninformation bearbeiten**

Die Patienteninformation ist in einer Datenbank gespeichert. Sie können

- einen neuen Patienten anlegen,
- Patientendaten bearbeiten, indem Sie in das jeweilige Feld klicken,
- bereits vorhandene Patienteninformationen aus anderen Datenbanken importieren.

**Wichtig** Die Patienteninformation kann nach dem Erfassen jederzeit geändert werden.

# <span id="page-19-1"></span>**Einen neuen Patienten anlegen**

In der Symbolleiste klicken Sie auf **für Neuer Patient**, danach sehen Sie folgendes Fenster:

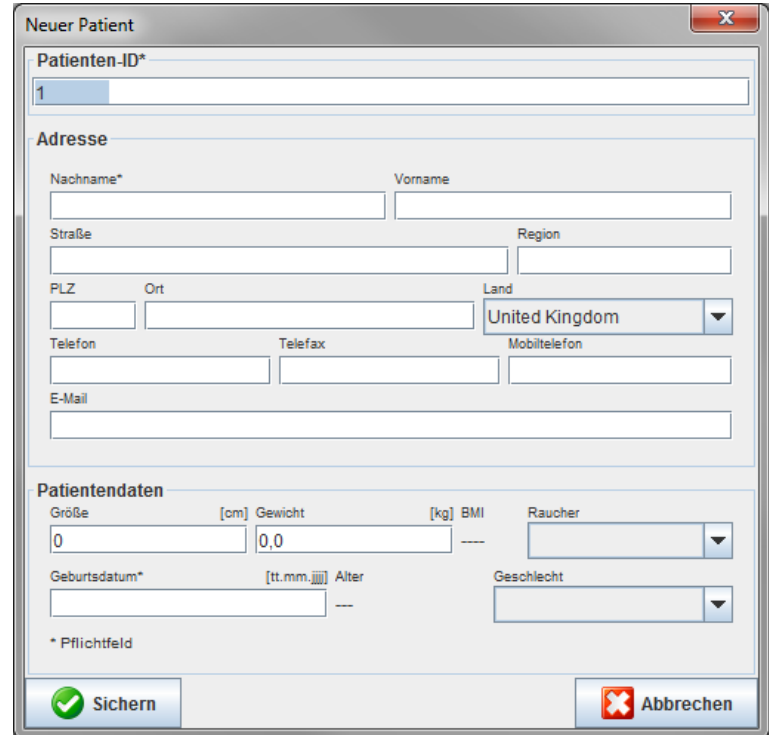

**Patientennummer**, **Nachname** und **Geburtsdatum** sind Pflichtfelder (sie sind Sortier- bzw. Suchkriterien), alle weiteren Angaben sind optional.

**Tipp** Mit der Tabulatortaste gelangen Sie von einem Feld zum nächsten.

Um den neuen Patienten zu speichern, klicken Sie auf **Sichern**.

Um den neuen Patienten zu verwerfen, klicken Sie auf **Abbrechen**. In beiden Fällen kehren Sie zum Anwendungsfenster zurück.

#### **21 - Patienteninformation bearbeiten**

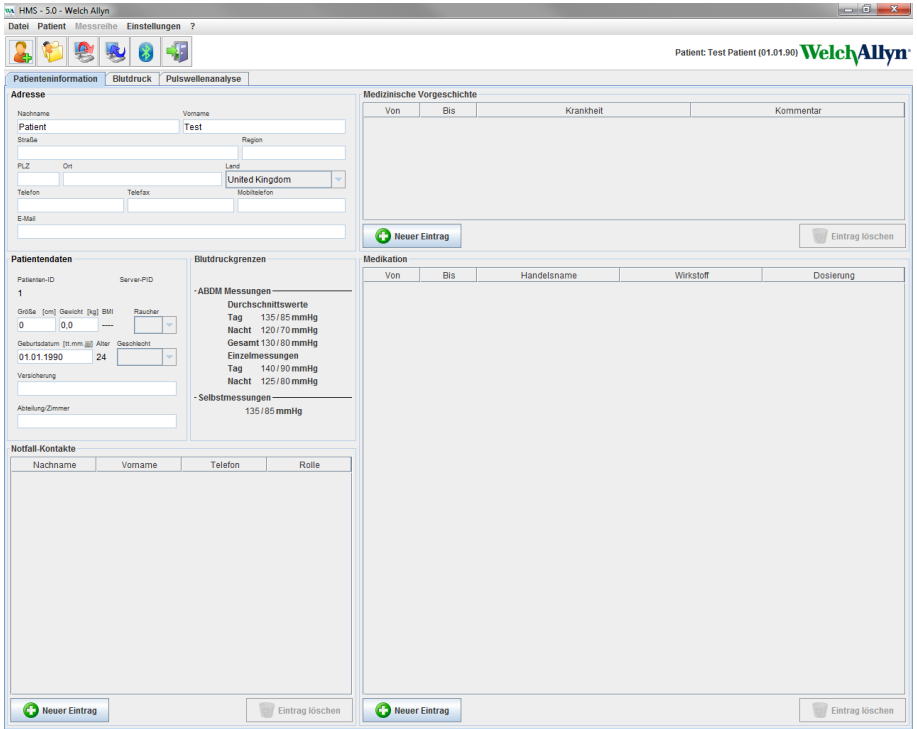

Die Registerkarte **Patienteninformation** enthält mehrere Bereiche: Adresse, Patientendaten, Notfall-Kontakte, medizinische Vorgeschichte, Medikation und Grenzwerte des Blutdrucks.

# <span id="page-20-0"></span>**Einen bereits angelegten Patienten auswählen**

Aus der bereits in der **HMS** angelegten Patientenliste wählen Sie einen Patienten aus, um

- die früheren Messungen anzusehen,
- den ABPM 7100 für diesen Patienten einzurichten,
- die Messwerte vom ABPM 7100 in die **HMS** zu übertragen.

In der Symbolleiste klicken Sie auf **Für Patientenliste**, um die Liste der erfassten Patienten anzuzeigen.

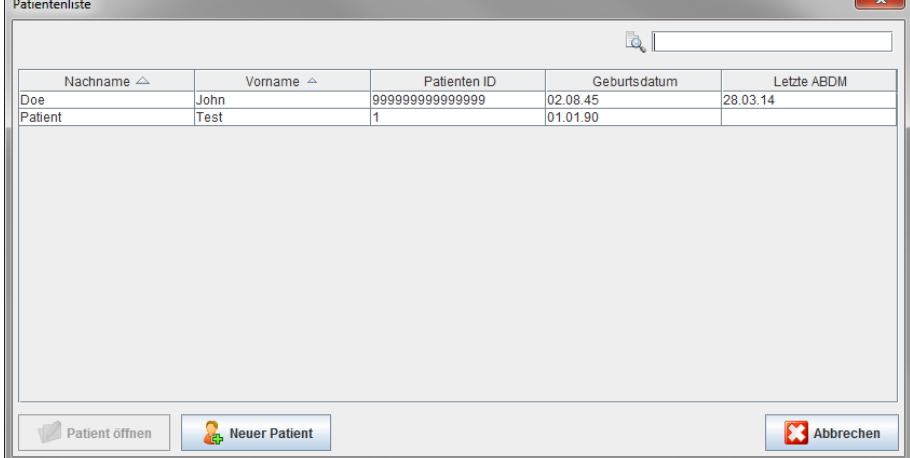

Klicken Sie auf den entsprechenden Eintrag und dann auf **Patient öffnen**.

#### **Um einen Patienten zu suchen, tun Sie Folgendes:**

- 1. Geben Sie den Nachnamen, Vornamen oder die Patientennummer in das Suchfeld oben rechts ein. Die **HMS** durchsucht die Datenbank und zeigt die ermittelten Patienten an.
- 2. Klicken Sie auf den passenden Eintrag und dann auf **Patient öffnen**.
- 3. Die **HMS** kehrt zum Anwendungsfenster zurück.

Wurde der gesuchte Patient nicht gefunden, klicken Sie auf **Neuer Patient**, um einen neuen Patienten zu erfassen.

# <span id="page-21-0"></span>**Ändern von Patientendaten**

Um eine Anschrift und/oder Patientendaten zu ändern, schreiben Sie die neuen Angaben in die jeweiligen Felder.

- 1. Um Notfall-Kontakte, Medizinische Vorgeschichte und Medikation hinzuzufügen, klicken Sie auf **Neuer Eintrag**.
- 2. Schreiben Sie die neuen Angaben in das jeweilige Popup-Fenster.
- 3. Klicken Sie auf **Sichern**, um die neuen Angaben zu speichern.
- 4. Das Fenster schließt sich.

# <span id="page-21-1"></span>**Patienten-ID ändern**

1. Klicken Sie in der Menüleiste auf **Patient**, dann **ID ändern**, dann erscheint ein Fenster mit der vorhandenen ID des Patienten.

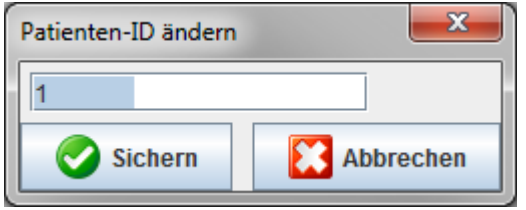

- 2. Ändern Sie die Patienten-ID.
- 3. Klicken Sie auf **Sichern**, um die Änderung zu speichern.

# <span id="page-21-2"></span>**Blutdruckgrenzen**

- 1. Klicken Sie in der Registerkarte **Patienteninformation** auf **Blutdruckgrenzwerte**.
- 2. Geben Sie die Blutdruckgrenzwerte für den ausgewählten Patienten in das geöffnete Bearbeitungsfenster ein. Beim Überschreiten der Grenzwerte werden die Messergebnisse in den Auswertungen entsprechend markiert.

# <span id="page-21-3"></span>**Patienten löschen**

- 1. Klicken Sie in der Menüleiste auf **Patient** und dann auf **Löschen**.
- 2. Klicken Sie zur Bestätigung auf **Ja**.
- 3. Die Angaben zu dem ausgewählten Patienten und alle dazugehörigen Messdaten werden gelöscht.

# <span id="page-22-0"></span>**Audit-Trail**

Klicken Sie in der Menüleiste auf **Datei**, dann auf **Audit-Trail**, um alle Änderungen der Stammdaten des Patienten anzuzeigen.

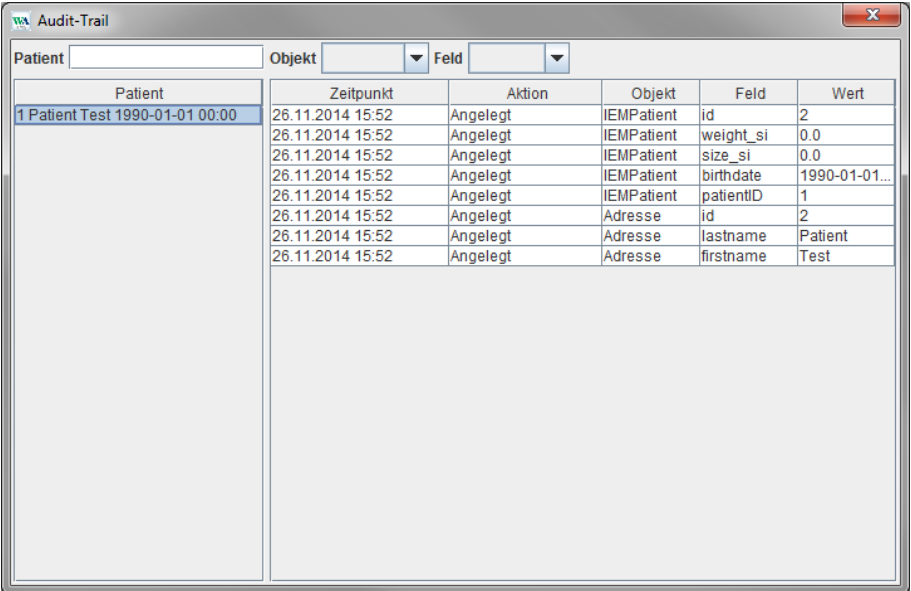

# <span id="page-23-1"></span><span id="page-23-0"></span>**Verbindung über Kabel**

# **Vor einer Langzeitmessung:**

<span id="page-23-2"></span>Verwenden Sie den ABPM 7100 mit einer Kabelverbindung, halten Sie bitte folgende Schritte ein:

# **Verbindung von Computer und ABPM 7100 über ein USB-Schnittstellenkabel**

# **Am ABPM 7100:**

- 1. Achten Sie darauf, dass der ABPM 7100 ausgeschaltet ist.
- 2. Stecken Sie das USB-Schnittstellenkabel in den USB-Anschluss des Computers.
- 3. Stecken Sie den Stecker des USB-Schnittstellenkabels in die Datenbuchse unten am ABPM 7100.

**Wichtig** Der rote Punkt am Stecker muss mit dem roten Punkt an der Datenbuchse übereinstimmen.

4. Schalten Sie den ABPM 7100 ein. Die Buchstaben "**co**" erscheinen im Display.

# <span id="page-23-3"></span>**Die Schnittstelle zwischen dem ABPM 7100 und der HMS konfigurieren**

# **Ausgangssituation:**

- Der ABPM 7100 ist mit dem Computer verbunden.
- Sowohl der ABPM 7100 als auch der Computer sind eingeschaltet.

# **Am Computer:**

- 1. Starten Sie die **HMS**. Ist die **HMS** richtig eingerichtet, erscheint das Fenster **Patientenliste.** In diesem Fall wählen Sie einen Patienten aus.
- 2. Klicken Sie in der Menüleiste auf **Einstellungen** und dann auf **Schnittstellen**.
- 3. Klicken Sie im Fenster **Schnittstellen** auf die Registerkarte **Seriell/USB**.

# <span id="page-23-4"></span>**Vorbereiten des ABPM 7100 für eine Langzeitmessung**

## **Ausgangssituation:**

- Der ABPM 7100 ist mit dem Computer verbunden.
- Sowohl der ABPM 7100 als auch der Computer sind eingeschaltet.
- **Wichtig** Nehmen Sie für eine neue Messung immer vollständig geladene Batterien bzw. Akkus. Achten Sie auf die richtige Polung, wenn Sie die Batterien bzw. Akkus einlegen.

## **Am Computer:**

- 1. Starten Sie die **HMS**.
- 2. Wählen Sie einen Patienten aus.
- 3. In der Symbolleiste klicken Sie auf das Symbol für **Messgerät vorbereiten**. Danach sehen Sie folgendes Fenster:

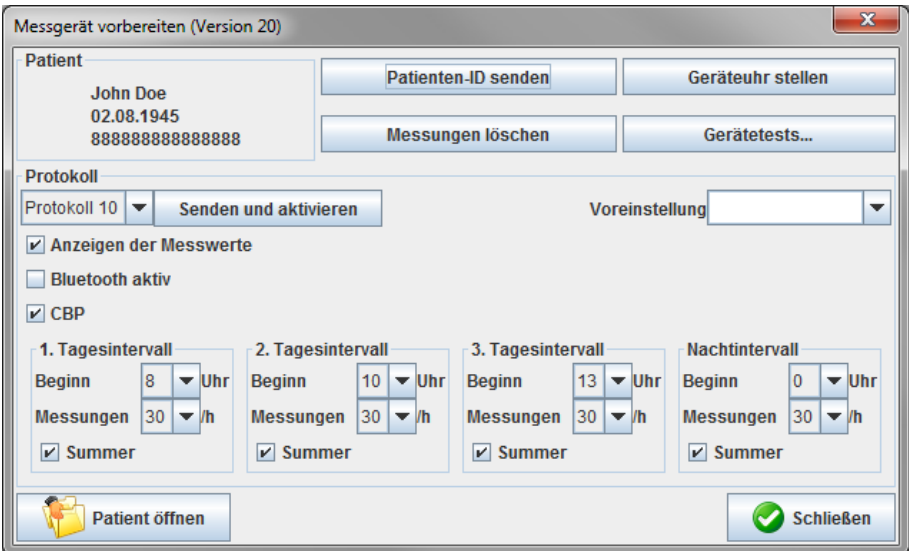

**Wichtig** Wenn die Spannung der Batterien bzw. Akkus im Messgerät für eine Langzeitmessung nicht ausreicht, erscheint folgende Warnung:

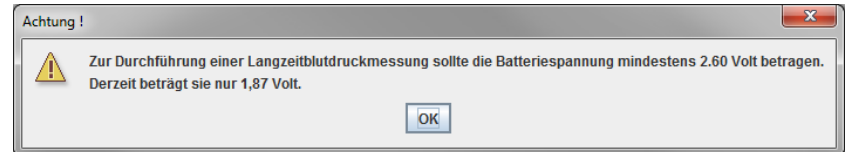

- 4. Legen Sie das Protokoll für eine Messung über 24 Stunden fest.
- 5. Klicken Sie auf **Geräteuhr stellen**.
- 6. Klicken Sie auf **Patienten-ID senden**.
- 7. Klicken Sie auf **Senden und aktivieren**.
- 8. Klicken Sie auf **Schließen**.
- 9. Klicken Sie in der Menüleiste auf **Manuel HMS** zu verlassen.

#### **Am ABPM 7100:**

- 10. Schalten Sie den ABPM 7100 aus.
- 11. Trennen Sie das Kabel, indem Sie den Stecker aus der Datenbuchse ziehen.

## <span id="page-24-0"></span>**Beginn einer Langzeitmessung**

#### **Am ABPM 7100:**

Bitte führen Sie folgende Schritte aus, um den Computer und den ABPM 7100 zu verbinden. Bitte lesen Sie in der Gebrauchsanweisung für den ABPM 7100 das Kapitel **Messvorgang** nach.

#### **Nach einer Langzeitmessung**

Verwenden Sie den ABPM 7100 mit einer Kabelverbindung, halten Sie bitte folgende Schritte ein:

## <span id="page-25-0"></span>**Nach einer Langzeitmessung den Computer mit dem ABPM 7100 per Kabel verbinden**

Nach der Langzeitmessung übertragen Sie die Daten vom ABPM 7100 in die **HMS**.

- 1. Achten Sie darauf, dass der ABPM 7100 ausgeschaltet ist.
- 2. Nehmen Sie dem Patienten den ABPM 7100 ab (Manschette abnehmen und die Verbindung zum ABPM 7100 trennen). Bitte beachten Sie die Hinweise aus der Gebrauchsanweisung für den ABPM 7100.
- 3. Verbinden Sie den ABPM 7100 über das USB-Schnittstellenkabel mit dem Computer:
	- a. Stecken Sie das USB-Schnittstellenkabel in den USB-Anschluss des Computers.
	- b. Stecken Sie den Stecker des USB-Schnittstellenkabels in die Datenbuchse unten am ABPM 7100.

**Wichtig** Der rote Punkt am Stecker muss mit dem roten Punkt an der Datenbuchse übereinstimmen.

- 4. Schalten Sie den ABPM 7100 ein.
- 5. Die Buchstaben "**co**" erscheinen im Display des ABPM 7100.

Um mehr über Ihren ABPM 7100 zu erfahren, lesen Sie bitte in der Gebrauchsanweisung für  $\sqrt{2}$ den ABPM 7100 nach.

## <span id="page-25-1"></span>**Übertragen der Langzeitmessergebnisse vom ABPM 7100**

Sorgen Sie dafür, dass der ABPM 7100 mit dem Computer verbunden ist und sowohl der ABPM 7100 als auch der Computer eingeschaltet sind.

#### **Am Computer:**

- 1. Starten Sie die **HMS**.
- 2. Klicken Sie in der Symbolleiste auf das Symbol für **Patientenliste**, damit das Fenster mit der **Patientenliste** angezeigt wird.
- 3. Wählen Sie einen Patienten aus.
- 4. Klicken Sie in der Symbolleiste auf das Symbol für **Gerät auslesen**. Die **HMS** fragt den Benutzer: "Messdaten dem Patienten mit Patienten-ID XXX zuordnen?"
- 5. Klicken Sie auf **Ja.** Die **HMS** fragt den Benutzer: "Patienten-ID und Messergebnisse vom ABPM 7100 löschen?"
- **Wichtig** Normalerweise werden die Messergebnisse vom ABPM 7100 gelöscht, sobald sie übertragen worden sind. Wird der ABPM 7100 auf einen "neuen" Patienten vorbereitet, weist die HMS darauf hin, wenn auf dem ABPM 7100 noch Messergebnisse eines früheren Patienten verblieben sind.
	- 6. Klicken Sie auf **Ja**, um die Messergebnisse zu löschen, oder klicken Sie auf **Nein**, um die Messergebnisse auf dem ABPM 7100 zu behalten. Das Fenster **Messreihe** erscheint.

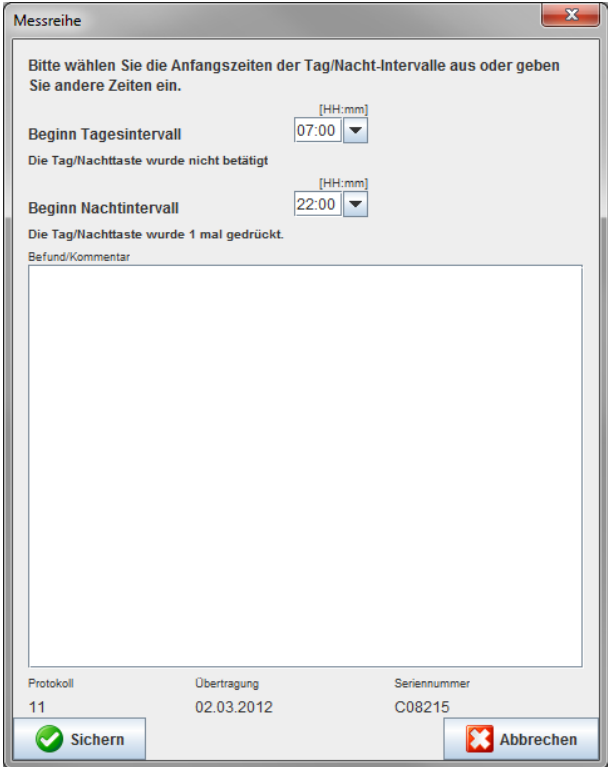

- 7. Ändern Sie gegebenenfalls die Uhrzeiten für das Tages- und Nachtintervall.
- 8. Geben Sie einen Kommentar ein.
- 9. Klicken Sie zur Bestätigung auf **Sichern** und die übertragenen Messwerte werden als Messwerttabelle angezeigt.

#### **Am ABPM 7100:**

- 10. Schalten Sie den ABPM 7100 aus.
- 11. Trennen Sie das USB-Schnittstellenkabel (indem Sie den Stecker aus der Datenbuchse ziehen).

 $\bigcirc$ Für weitere Auswertungen der Messreihe siehe Kapitel **Messungen auswerten**.

# <span id="page-26-0"></span>**Verbindung über Bluetooth®**

#### **Vor einer Langzeitmessung**

<span id="page-26-1"></span>Bitte führen Sie folgende Schritte beim Einsatz des ABPM 7100 mit einer Bluetooth®-Verbindung durch:

#### **Die Schnittstelle zwischen ABPM 7100 und HMS konfigurieren**

Um die Schnittstelle zwischen dem ABPM 7100 und der **HMS** zu konfigurieren, achten Sie darauf, dass der Computer eingeschaltet und der Bluetooth®-Treiber installiert ist.

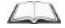

Um mehr über Ihren ABPM 7100 zu erfahren, lesen Sie bitte in der Gebrauchsanweisung für den ABPM 7100 nach.

#### **Am Computer:**

- 1. Die **HMS** starten. Ist die **HMS** ordnungsgemäß eingerichtet, erscheint das Fenster **Patientenliste.** In diesem Fall wählen Sie einen Patienten aus.
- 2. Klicken Sie in der Menüleiste auf **Einstellungen** und dann auf **Schnittstellen**.
- 3. Klicken Sie im Fenster **Schnittstellen** auf die Registerkarte **Bluetooth**®.
- **28 - Arbeiten mit dem ambulanten Blutdruckmonitor ABPM 7100**
	- 4. Klicken Sie auf **Gerät hinzuzufügen**. Es erscheinen folgende Anweisungen: "Den ABPM 7100 einschalten und in **PAIr**-Modus wechseln".

#### **Am ABPM 7100:**

- 5. Schalten Sie den ABPM 7100 ein.
- 6. Den Modus des ABPM 7100 zum Pairing-Modus ändern:
	- i. Halten Sie Gebou gedrückt und drücken Sie dann
	- ii. Halten Sie gedrückt, bis die Buchstaben "**PAIr**" im Display zu blinken beginnen.
	- iii. Drücken Sie **PAIr**" blinkt nicht mehr und der Summer ertönt.

#### **Am Computer:**

- 7. Klicken Sie auf **OK**. Die **Bluetooth®-Gerätesuche** erscheint. Kurz danach ist die Seriennummer des ABPM 7100 im Fenster zu sehen (zum Beispiel WSTXXX).
- 8. Klicken Sie auf die Seriennummer.
- 9. Klicken Sie auf **Pairing**. Folgender Hinweis erscheint: "Pairing erfolgreich".
- 10. Klicken Sie zur Bestätigung auf **OK**. Das Fenster **Geräteverbindung** öffnet sich.
- 11. Klicken Sie auf **Sichern**.

#### **Am ABPM 7100:**

12. Der Summer ertönt.

#### **Am Computer:**

13. Das Messgerät wird im Fenster **Schnittstellen** unter der Registerkarte **Bluetooth**® angezeigt. Klicken Sie auf **Sichern**.

#### **Am ABPM 7100:**

14. Schalten Sie den ABPM 7100 aus.

Die Bluetooth®-Schnittstelle zwischen dem ABPM 7100 und der **HMS** ist jetzt konfiguriert. Die **HMS** erkennt von jetzt an den ABPM 7100, sobald sich der ABPM 7100 im Kommunikationsmodus "**bt**" befindet.

# <span id="page-27-0"></span>**Vorbereiten des ABPM 7100 für eine Langzeitmessung**

Achten Sie darauf, dass der ABPM 7100 ausgeschaltet und der Computer eingeschaltet ist. Die Schnittstelle zwischen dem ABPM 7100 und der **HMS** muss bereits konfiguriert sein.

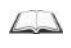

Um mehr über Ihren ABPM 7100 zu erfahren, lesen Sie bitte in der Gebrauchsanweisung für den ABPM 7100 nach.

#### **Am ABPM 7100:**

1. Schalten Sie den ABPM 7100 ein.

#### **Am Computer:**

- 2. Starten Sie die **HMS**.
- 3. In der Symbolleiste signalisiert ein grünes **Bluetooth**®-Symbol **die aktive Bluetooth®-Verbindung.**
- 4. Wählen Sie einen Patienten aus.

#### **Am ABPM 7100:**

5. Halten Sie (Ca.) gedrückt und drücken Sie dann

- 6. Drücken Sie **. Die Buchstaben "bt" blinken im Display.**
- 7. Drücken Sie  $\left(\frac{\rightarrow}{\sqrt{2}}\right)$ . "**bt**" blinkt nicht mehr, der Summer ertönt.

#### **Am Computer:**

8. Das Fenster **Geräteaktion** öffnet sich.

#### **Am ABPM 7100:**

9. Der Summer ertönt zweimal.

#### **Am Computer:**

- 10. Klicken Sie auf **Gerät vorbereiten**, das Fenster **Gerät vorbereiten** öffnet sich.
- **Wichtig** Wenn die Spannung der Batterien bzw. Akkus im Messgerät für eine Langzeitmessung nicht ausreicht, erscheint folgende Warnung:

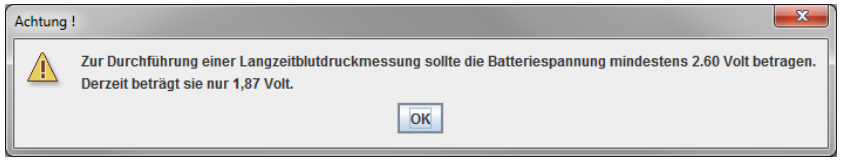

- **Wichtig** Stellen Sie vor der Verwendung sicher, dass frühere Messergebnisse, die im ABPM 7100 gespeichert waren, gelöscht sind, damit Werte korrekt zugeordnet werden können. Sie können Messwerte im Gerät auch manuell löschen. Sehen Sie dazu bitte in der Gebrauchsanweisung des ABPM 7100 nach.
	- 11. Legen Sie das Protokoll für eine Langzeitmessung fest.
	- 12. Klicken Sie auf **Geräteuhr stellen**.
	- 13. Klicken Sie auf **Patienten-ID senden**.
	- 14. Klicken Sie auf **Senden und aktivieren**.
	- 15. Klicken Sie auf **Sichern**.

#### **Am ABPM 7100:**

- 16. Der Summer ertönt.
- 17. Die Buchstaben "**bt End**" blinken im Display. Dann wird die Uhrzeit angezeigt.

#### **Am Computer:**

18. Klicken Sie in der Menüleiste auf , um die **HMS** zu verlassen.

## <span id="page-28-0"></span>**Beginn einer Langzeitmessung**

Achten Sie darauf, dass der ABPM 7100 eingeschaltet ist.

 $\Box$ 

Um mehr über Ihren ABPM 7100 zu erfahren, lesen Sie bitte in der Gebrauchsanweisung für den ABPM 7100 nach.

#### **Am ABPM 7100:**

- 1. Legen Sie dem Patienten den ABPM 7100 an (Manschette anlegen und mit dem ABPM 7100 verbinden). Bitte beachten Sie die Hinweise aus der Gebrauchsanweisung für den ABPM 7100.
- 2. (20) für eine manuelle Messung drücken um sicherzustellen, dass der ABPM 7100 funktioniert.

3. Warten Sie, bis die erste manuelle Messung beendet ist. War die Messung in Ordnung, kann der Patient gehen. Eine erfolgreiche Messung ist die Voraussetzung für die Aktivierung des Protokolls.

## **Nach einer Langzeitmessung**

Bitte führen Sie folgende Schritte beim Einsatz des ABPM 7100 mit einer Bluetooth ®-Verbindung durch:

- 1. Achten Sie darauf, dass der ABPM 7100 ausgeschaltet ist.
- 2. Nehmen Sie dem Patienten den ABPM 7100 ab (Manschette abnehmen und die Verbindung zum ABPM 7100 trennen). Bitte beachten Sie die Hinweise aus der Gebrauchsanweisung für den ABPM 7100.

# <span id="page-29-0"></span>**Übertragen von Langzeitmessergebnissen vom ABPM 7100 über Bluetooth®**

Achten Sie darauf, dass sowohl der ABPM 7100 als auch der Computer eingeschaltet sind. Die Schnittstelle zwischen dem ABPM 7100 und der **HMS** muss bereits konfiguriert sein.

## **Am Computer:**

- 1. Starten Sie die **HMS**.
- 2. In der Symbolleiste signalisiert ein grünes **Bluetooth**®-Symbol **die aktive Bluetooth<sup>®</sup>-Verbindung.**

## **Am ABPM 7100:**

- 3. Halten Sie (Ca.) gedrückt und drücken Sie dann (230)
- 4. Drücken Sie **(AD**, Die Buchstaben "bt" blinken im Display.
- 5. Drücken Sie **. "bt**" blinkt nicht mehr und der Summer ertönt. Das Fenster Geräteaktion öffnet sich.

#### **Am Computer:**

- 6. Klicken Sie auf **Auslesen von Messwerten**. Die **HMS** fragt den Benutzer: "Messdaten dem Patienten mit Patienten-ID XXX zuordnen?"
- 7. Klicken Sie zur Bestätigung auf **Ja**. Nach der Datenübertragung erscheint das Fenster **Messreihe**.
- 8. Ändern Sie bei Bedarf die Uhrzeiten für das Tages- und Nachtintervall.
- 9. Klicken Sie auf **Sichern**. Die **HMS** fragt den Benutzer: "Patienten-ID und Messdaten vom Messgerät löschen?"
- **Wichtig** Normalerweise werden die Messergebnisse vom ABPM 7100 gelöscht, sobald sie übertragen worden sind. Wird der ABPM 7100 für einen "neuen" Patienten vorbereitet, weist die HMS darauf hin, wenn auf dem ABPM 7100 Messergebnisse eines früheren Patienten verblieben sind.
	- 10. Klicken Sie auf **Ja**, um die Messergebnisse zu löschen, oder klicken Sie auf **Nein**, um die Messergebnisse auf dem ABPM 7100 zu behalten. Das Fenster Messreihe erscheint.

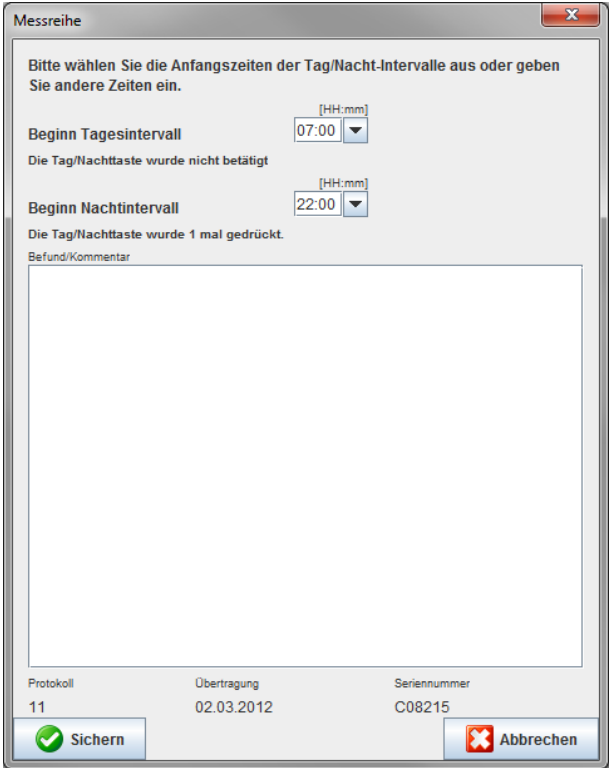

- 11. Ändern Sie gegebenenfalls die Uhrzeiten für das Tages- und Nachtintervall.
- 12. Geben Sie einen Kommentar ein.
- 13. Klicken Sie zur Bestätigung auf **Sichern** und die übertragenen Messwerte werden als Messwerttabelle angezeigt.

## **Am ABPM 7100:**

- 14. Der Summer ertönt.
- 15. Die Buchstaben "bt End" erscheinen im Display. Dann wird die Uhrzeit angezeigt.
- 16. Schalten Sie den ABPM 7100 aus.

 $\bigcirc$ Für weitere Auswertungen der Messreihe siehe Kapitel **Messungen auswerten**.

# <span id="page-31-0"></span>**Den ABPM 7100 für die Messung einrichten**

Bevor Sie die Messung bei einem Patienten durchführen, senden Sie dem ABPM 7100 über die **HMS** die Informationen zur geplanten Messung.

Stellen Sie sicher, dass die **HMS** gestartet und der ABPM 7100 eingeschaltet und mit dem Computer verbunden ist. Die Schnittstelle zwischen dem ABPM 7100 und der **HMS** muss bereits konfiguriert sein. Bitte gehen Sie wie folgt vor:

- Messprotokoll festlegen
- Uhr des ABPM 7100 stellen
- Patienten-ID übernehmen
- Gerätetests durchführen
- Vorhandene Messungen löschen
- Langzeitmessung starten
- 1. Wählen Sie einen Patienten aus.
- 2. In der Symbolleiste klicken Sie auf das Symbol für **Messgerät vorbereiten**. Danach sehen Sie folgendes Fenster:

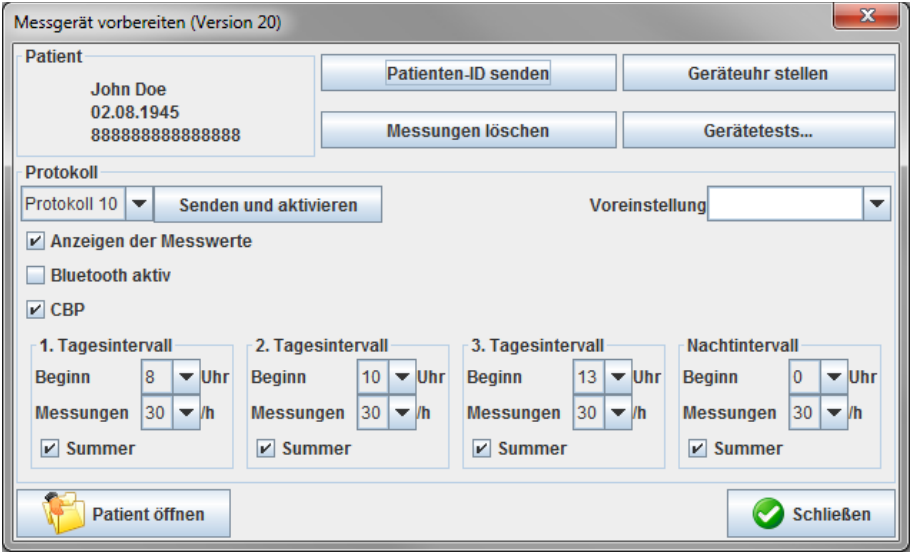

# <span id="page-31-1"></span>**Messprotokoll festlegen**

Hier legen Sie den Ablauf der Langzeitmessung fest. 11 verschiedene Protokolle stehen insgesamt zur Verfügung. Die Protokolle 1, 2, 10 und 11 können individuell angepasst werden.

Protokoll 10 sendet zudem Messwerte automatisch nach der Messung über Bluetooth® an den Computer des Arztes. Es wird empfohlen, Protokoll 10 für das Monitoring in der Praxis des Arztes zu nutzen.

Außerdem aktiviert Protokoll 11 die zentrale Blutdruckmessung (CBP).

#### **Das Protokoll auswählen**

- 1. Klicken Sie im Aufklappmenü Protokoll auf das gewünschte Protokoll.
- 2. Legen Sie bei Protokoll 1, 2, 10 und 11 unter Tagesintervall und Nachtintervall Folgendes fest:
	- den zeitlichen Rahmen (Intervallbeginn),
	- die Anzahl der Messungen innerhalb des Intervalls,
	- ob die Messwerte auf dem ABPM 7100 angezeigt werden (Messwertanzeige),
	- ob bei der Messung ein akustisches Signal ertönt (Summer).

## **Das Protokoll senden**

- 1. Klicken Sie auf **Senden und aktivieren**.
- 2. Klicken Sie zur Bestätigung auf **Ja**.

**33 - Den ABPM 7100 für die Messung einrichten**

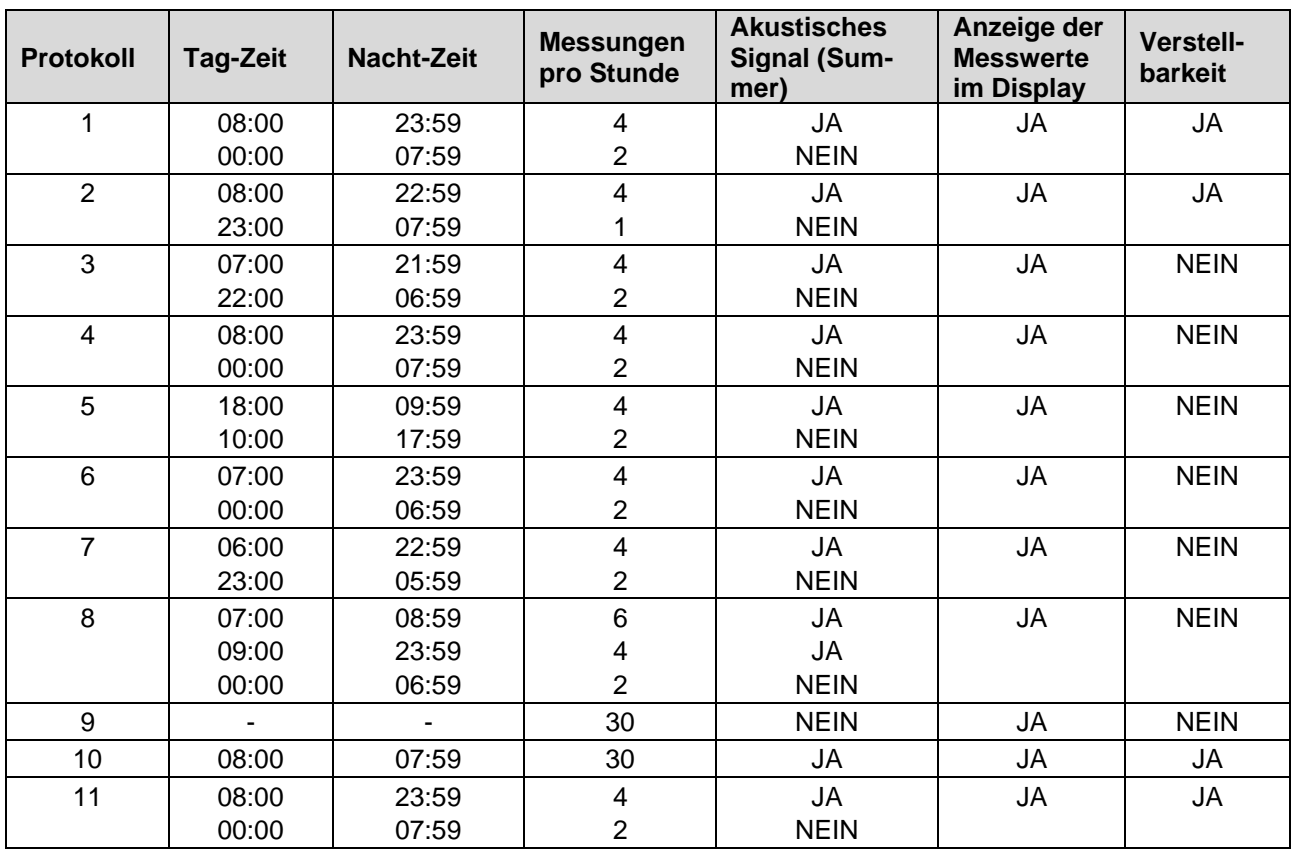

## **Protokoll Tabelle**

# **Zu den einzelnen Protokollen:**

- Die Protokolle 1, 2, 10 und 11 können Sie individuell anpassen. Die veränderbaren Parameter sind:
	- 1. Anzeigen der Messwerte im Display
	- 2. Beginn der 4 Tagesintervalle und die Anzahl der Messungen pro Stunde. Hier stehen zur Verfügung: 4,5,6,10,12,15,20,30 pro Stunde
	- 3. Ein- und ausschalten Funktion des Summers für die 4 Tagesintervalle
- Protokolle 3 bis 9 sind voreingestellt und können nicht variiert werden.
- Protokoll 5 eignet sich für Tätigkeiten während der Nacht (Nachtschicht).
- Protokoll 9 ist der Schellong-Test. Hierbei wird in den ersten 30 min alle 2 min der Blutdruck gemessen. Nach den 30 min misst der Blutdruckmonitor mit der Protokolleinstellung 3.
- Protokoll 10 ermöglicht die automatische Versendung der Messwerte über Bluetooth**®** direkt an den Arzt-PC für Praxismessungen. Für die Aktivierung des Bluetooth® Button benötigen Sie eine Bluetooth**®**- Schnittstelle. Sie können Protokoll 10 für das Praxismonitoring nutzen. Zusätzlich zur Blutdruckmessung können Sie im Protokoll 10 die zentrale Blutdruckmessung mit dem ABPM 7100 mit CBP-Upgrade oder die Pulswellenanalyse mit dem ABPM 7100 mit PWA-Upgrade integrieren.
- Protokoll 11 wird für die 24-Stunden Blutdruckmessung mit Bestimmung des zentralen Blutdrucks oder zur Pulswellenanalyse verwendet und ist nur mit dem ABPM 7100 mit CBP- oder PWA-Upgrade durchführbar. Die Einstellung der Messintervalle erfolgt über die HMS 5.0.

# <span id="page-32-0"></span>**Uhr des ABPM 7100 stellen**

Der ABPM 7100 übernimmt die Uhrzeit des Computers.

- 4. Klicken Sie auf **Geräteuhr stellen**.
- 5. Klicken Sie zur Bestätigung auf **Ok**. Der ABPM 7100 zeigt die übernommene Uhrzeit an.

# <span id="page-33-0"></span>**Patienten-ID übertragen**

Die Patienten-ID des ausgewählten Patienten wird im ABPM 7100 gespeichert. Bei der Übermittlung der Langzeitmesswerte erkennt die **HMS** automatisch den Patienten.

- 1. Klicken Sie auf **Patienten-ID senden**.
- 2. Klicken Sie zur Bestätigung auf **OK**.

# <span id="page-33-1"></span>**Den ABPM 7100 testen**

Um sicherzustellen, dass der ABPM 7100 voll funktionsfähig ist, gehen Sie wie folgt vor:

1. Klicken Sie auf **Gerät testen**. Es öffnet sich dieses Fenster.

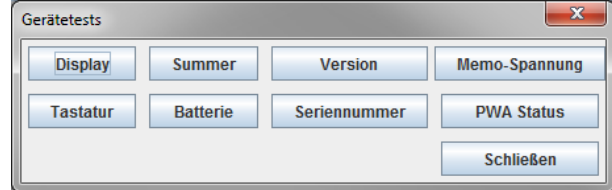

- 2. Klicken Sie auf die entsprechenden Funktionstasten.
- 3. Klicken Sie zur Bestätigung auf **OK**.
- 4. Klicken Sie auf **Schließen**, um das Testen zu beenden.

# <span id="page-33-2"></span>**Vorhandene Messungen löschen**

Normalerweise werden die Messergebnisse im ABPM 7100 gelöscht, sobald sie zum Computer übertragen worden sind. Wird der ABPM 7100 für einen "neuen" Patienten vorbereitet, weist die HMS darauf hin, wenn auf dem ABPM 7100 Messergebnisse eines früheren Patienten verblieben sind.

Entfernen von Messergebnissen vom ABPM 7100:

- 1. Klicken Sie auf **Messungen löschen**.
- 2. Klicken Sie zur Bestätigung auf **Ja**.

# <span id="page-33-3"></span>**Die Vorbereitung des ABPM 7100 abschließen**

- 1. Klicken Sie auf **Schließen** und das Fenster **Gerät vorbereiten** schließt sich.
- 2. Trennen Sie den ABPM 7100 vom Computer.

# <span id="page-33-4"></span>**Messergebnisse exportieren**

Die Messergebnisse einer Langzeitmessung, die Sie zur Auswertung vom ABPM 7100 in die **HMS** übernommen haben, können in einer Datei gespeichert werden. Diese Datei erlaubt es Ihnen, die Messergebnisse in Ihr Patientenmanagementsystem zu übernehmen.

- 1. Wählen Sie einen Patienten aus.
- 2. Klicken Sie im Anwendungsfenster auf die Registerkarte **Blutdruck** oder **Pulswellenanalyse**.

#### **35 - Den ABPM 7100 für die Messung einrichten**

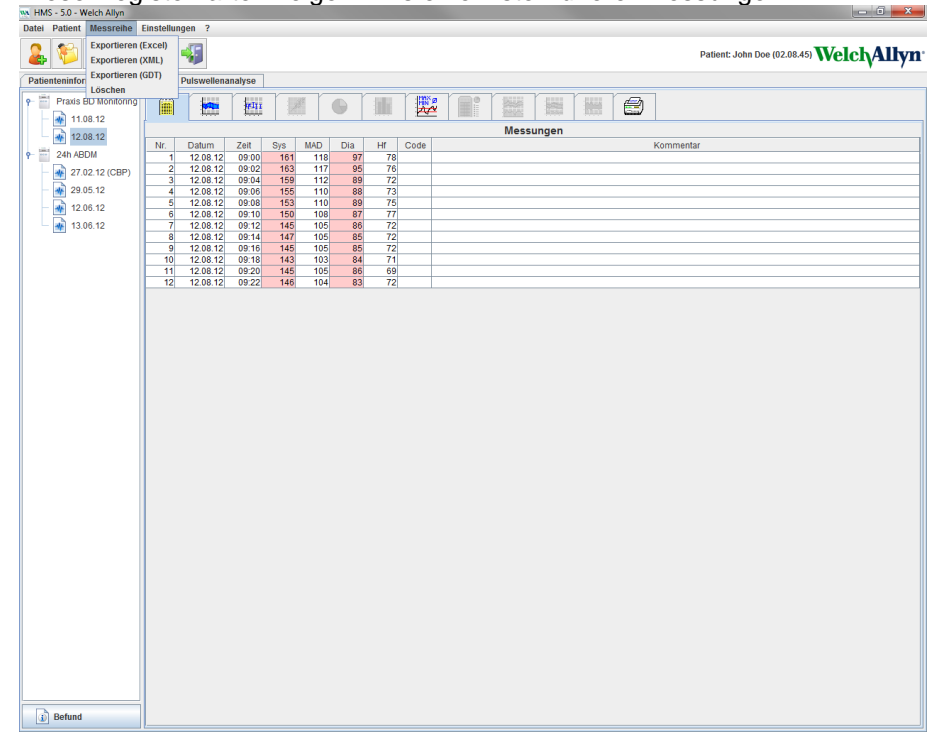

3. Diese Registerkarten zeigen links eine Liste früherer Messungen.

- 4. Wählen Sie per Mausklick die Messergebnisse aus, die exportiert werden sollen.
- 5. Klicken Sie in der Menüleiste **Messreihe** und dann **Exportieren** (Excel), (XML) und (GDT) an. Das Fenster **Export Messreihe** erscheint.
- 6. Legen Sie den Pfad und den Dateinamen fest.
- 7. Klicken Sie auf **Sichern**.

# <span id="page-35-0"></span>**Auswerten der Messung**

Wurden die Messwerte vom ABPM 7100 übertragen und vom ABPM 7100 in der HMS gespeichert, stehen folgende Auswertungen und Funktionen zur Analyse der Messung zur Verfügung, die in diesem Kapitel beschrieben werden:

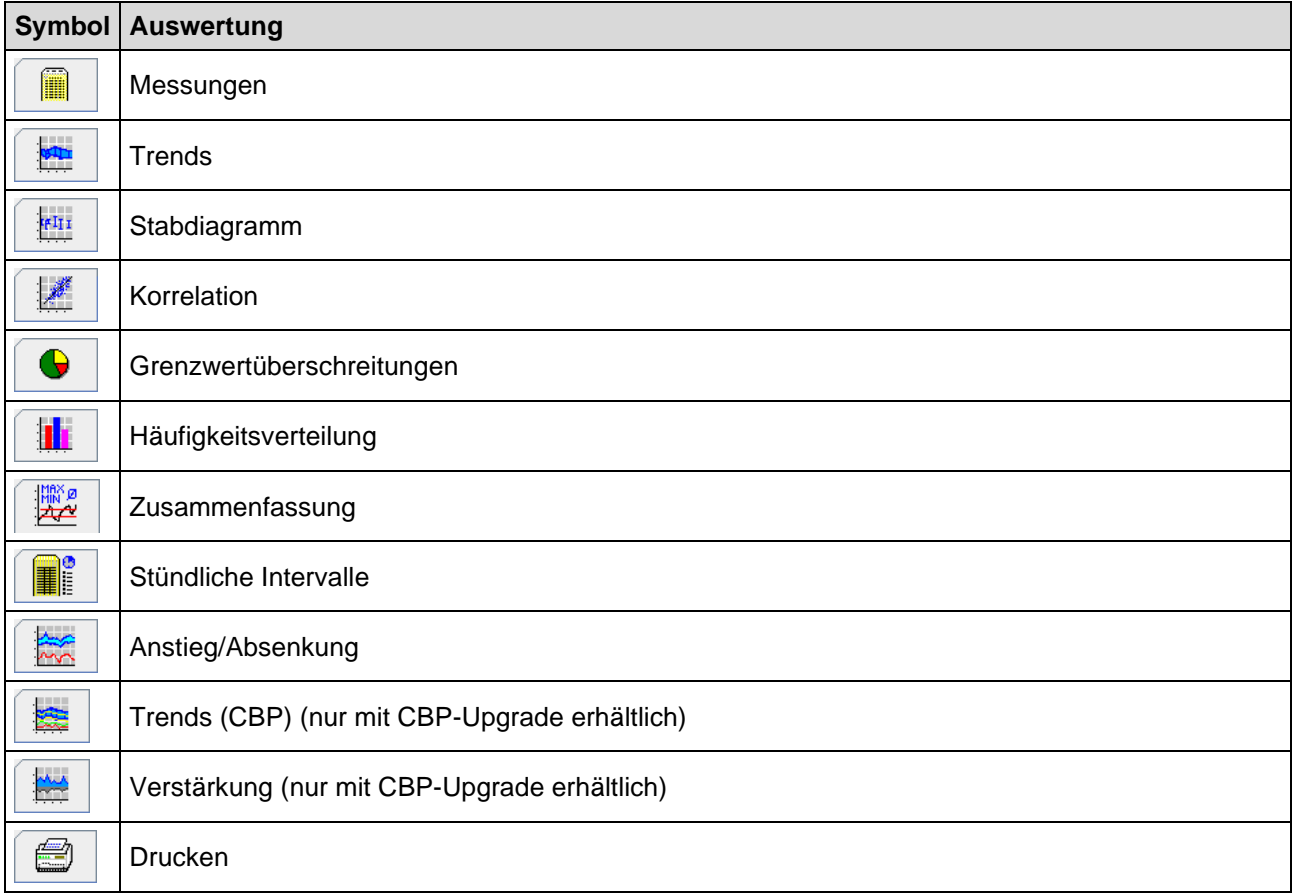

- 1. Wählen Sie den gewünschten Patienten aus.
- 2. Klicken Sie im Anwendungsfenster auf die Registerkarte **Blutdruck.** Die Registerkarte **Blutdruck** zeigt links eine Liste früherer Messungen.

#### **37 - Auswerten der Messung**

3. Klicken Sie auf eine Messung, um die dazugehörige Messwerttabelle zu erhalten.

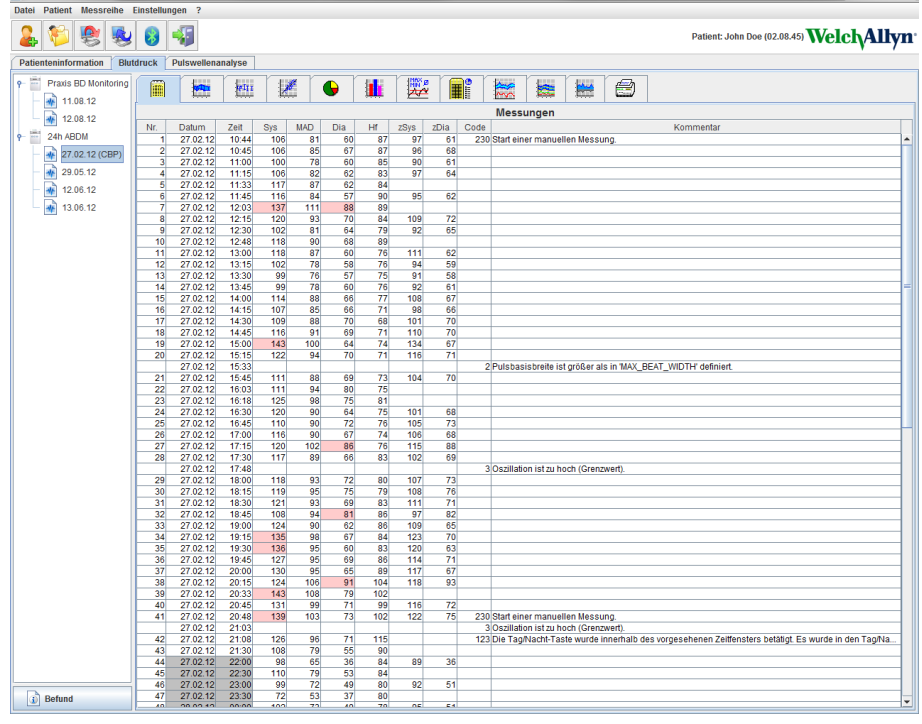

Die markierten Messwerte liegen außerhalb der festgelegten Grenzen.

4. Um weitere Auswertungen anzuzeigen, klicken Sie auf das gewünschte Symbol.

#### **Die Ergebnisse der Messreihe eingeben**

1. Wenn Sie auf die Messung doppelklicken, öffnet sich das **Messreihen**-Fenster.

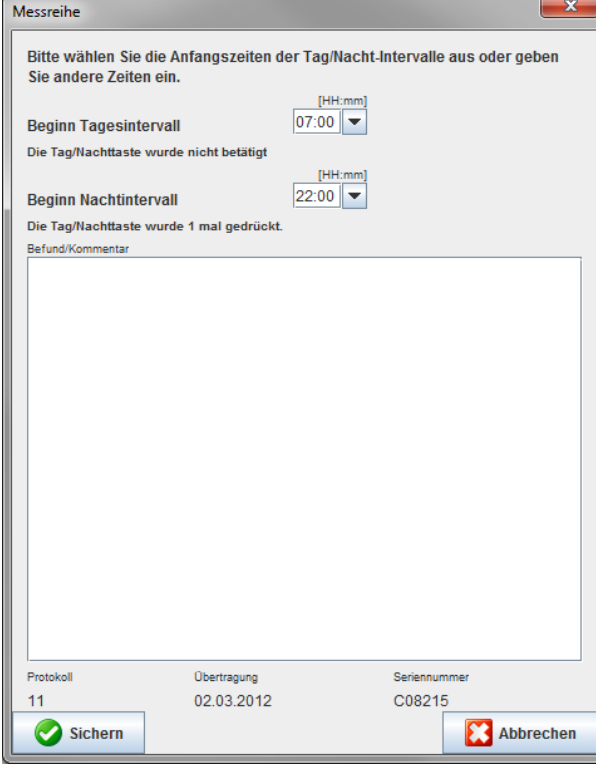

- 2. Geben Sie Ihren Kommentar ein.
- 3. Um den Kommentar zu übernehmen, klicken Sie auf **Sichern**, dann schließt sich das **Messreihen**-Fenster.

# <span id="page-37-0"></span>**Das Symbol Messungen**

Das Symbol **Messungen** listet alle Messwerte einer Messreihe in tabellarischer Form auf.

Um die Messwerttabelle anzuzeigen, klicken Sie auf das Symbol **Messungen** .

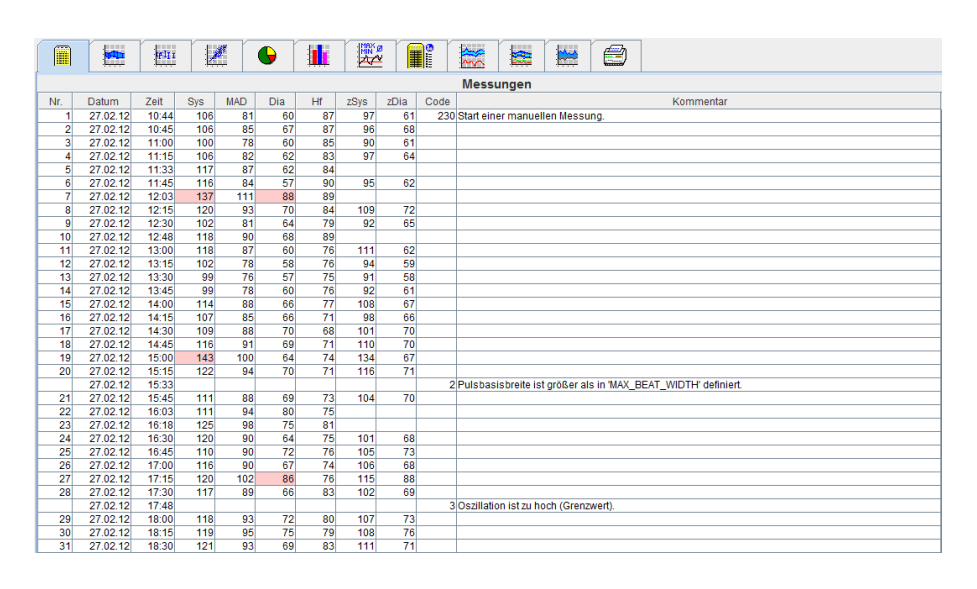

Die markierten Messwerte liegen außerhalb der festgelegten Grenzen.

#### **Kommentare zu Messungen eingeben**

- 1. Klicken Sie in der entsprechenden Zeile auf die Spalte Kommentare.
- 2. Geben Sie Ihren Kommentar ein.
- 3. Enter-Taste drücken.

#### **Messungen ausschließen:**

Erweist sich ein Messwert als Ausreißer, der eine repräsentative Langzeitauswertung verfälschen würde, können Sie diesen ausschließen.

Klicken Sie auf die entsprechende Spaltennummer. Die Messung wird verborgen und der Messwert ist aus der statistischen Auswertung ausgeschlossen. Um die Messwerte wieder einzubeziehen, klicken Sie einfach erneut auf die Zeile.

#### **Die Messwerttabelle drucken**

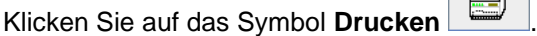

# <span id="page-37-1"></span>**Das Symbol für Trends**

Diese Messwerte werden als Zeitfunktion in einem Diagramm dargestellt:

- Systolische Werte
- Mittelwerte
- Diastolische Werte
- Herzfrequenz

Um die Messwerte anzuzeigen, klicken Sie auf das Symbol **Trends** .

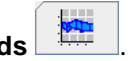

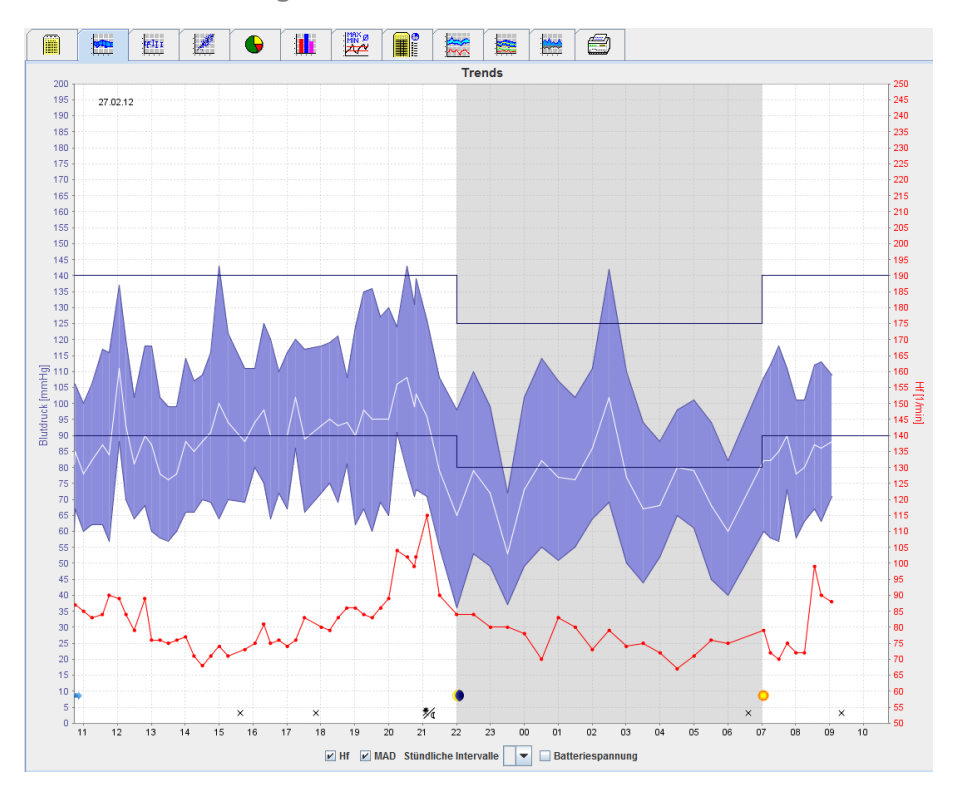

- Die linke y-Achse mit der Maßeinheit mmHg bezeichnet die systolischen, diastolischen und Mittelwerte (Blutdruckwerte).
- Die rechte y-Achse mit der Maßeinheit Schläge/min (bpm) bezeichnet die Herzfrequenz.
- Die x-Achse bezeichnet die Tageszeit. Die vier einstellbaren Tagesintervalle für Messungen sind optisch hervorgehoben. Manuelle Messungen sind mit "M" gekennzeichnet.
- Die oberen Blutdruckgrenzen (systolisch, diastolisch) erscheinen als horizontal verlaufende Sollwertkurven.
- **Wichtig** Die Blutdruckgrenzen können Sie auf der Registerkarte **Patienteninformation** im Bereich **Blutdruckgrenzen** festlegen.

#### **Herzfrequenz ein- und ausblenden**

Klicken Sie das Optionsfeld **Hf** an.

#### **Mittelwerte ein- und ausblenden**

Klicken Sie das Optionsfeld **MAD** an.

#### **Stundenmittelwerte ein- und ausblenden**

Klicken Sie im Aufklappfeld **Stündliche Intervalle** auf die gewünschte Stundenzahl.

#### **Batteriespannung**

Klicken Sie das Optionsfeld **Spannung** an. Der Spannungsverlauf wird als 24-Stunden-Kurve parallel zum Blutdruck angezeigt.

#### **Einzelwerte anzeigen**

- 1. Klicken Sie im Diagramm auf den gewünschten Zeitpunkt. Eine senkrechte Linie wird eingeblendet und die Messwerte sind in einem Fenster zu sehen. Um benachbarte Messwerte zu sehen, bewegen Sie den Mauszeiger über das Diagramm. Die senkrechte Linie folgt der Mausbewegung und die entsprechenden Werte werden angezeigt.
- 2. Klicken Sie erneut, um die Anzeige auszuschalten.

## **In das Diagramm hineinzoomen (das Diagramm vergrößern)**

Klicken Sie in das Diagramm hinein, halten Sie die linke Maustaste gedrückt und ziehen Sie von links nach rechts einen Vergrößerungsausschnitt auf.

#### **Aus dem Diagramm hinauszoomen (ursprüngliche Größe wiederherstellen)**

Klicken Sie in das Diagramm, halten Sie die linke Maustaste gedrückt und ziehen Sie von rechts nach links, um die ursprüngliche Größe wiederherzustellen.

# <span id="page-39-0"></span>**Das Symbol Stabdiagramm**

Diese Messwerte werden als Zeitfunktion in einem Diagramm dargestellt:

- Systolische Werte
- Mittelwerte
- Diastolische Werte
- Herzfrequenz

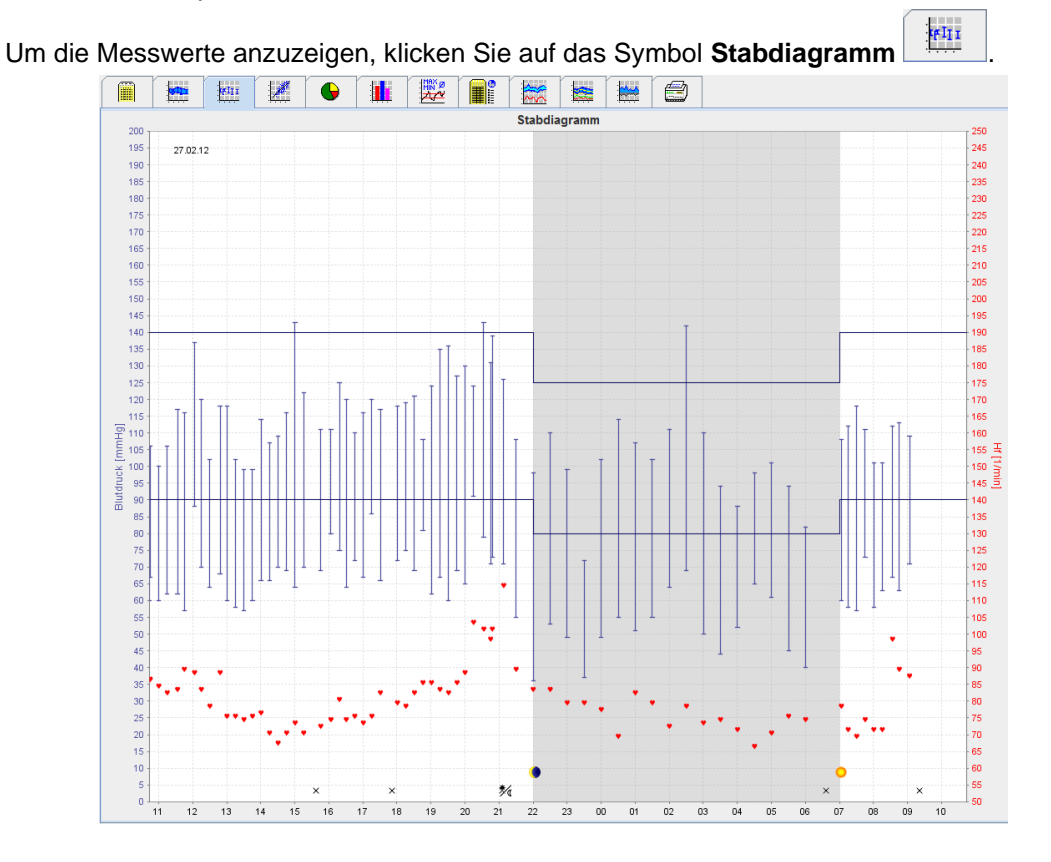

- Die linke y-Achse mit der Maßeinheit mmHg bezeichnet die systolischen, diastolischen und Mittelwerte (Blutdruckwerte).
- Die rechte y-Achse mit der Maßeinheit Schläge/min (bpm) bezeichnet die Herzfrequenz.
- Die x-Achse bezeichnet die Tageszeit. Die vier einstellbaren Tagesintervalle für Messungen sind optisch hervorgehoben. Manuelle Messungen sind mit "M" gekennzeichnet.
- Die oberen Blutdruckgrenzen (systolisch, diastolisch) erscheinen als horizontal verlaufende Sollwertkurven.
- **Wichtig** Die Blutdruckgrenzen können Sie auf der Registerkarte **Patienteninformation** im Bereich **Blutdruckgrenzen** festlegen.

#### **In das Diagramm hineinzoomen (das Diagramm vergrößern)**

Klicken Sie in das Diagramm hinein, halten Sie die linke Maustaste gedrückt und ziehen Sie von links nach rechts einen Vergrößerungsausschnitt auf.

#### **Aus dem Diagramm hinauszoomen (ursprüngliche Größe wiederherstellen)**

Klicken Sie in das Diagramm, halten Sie die linke Maustaste gedrückt und ziehen Sie von rechts nach links, um die ursprüngliche Größe wiederherzustellen.

# <span id="page-40-0"></span>**Das Symbol Korrelation**

Das Diagramm zeigt die Korrelation von systolischem zu diastolischem Blutdruck. Jeder Punkt entspricht einer Messung.

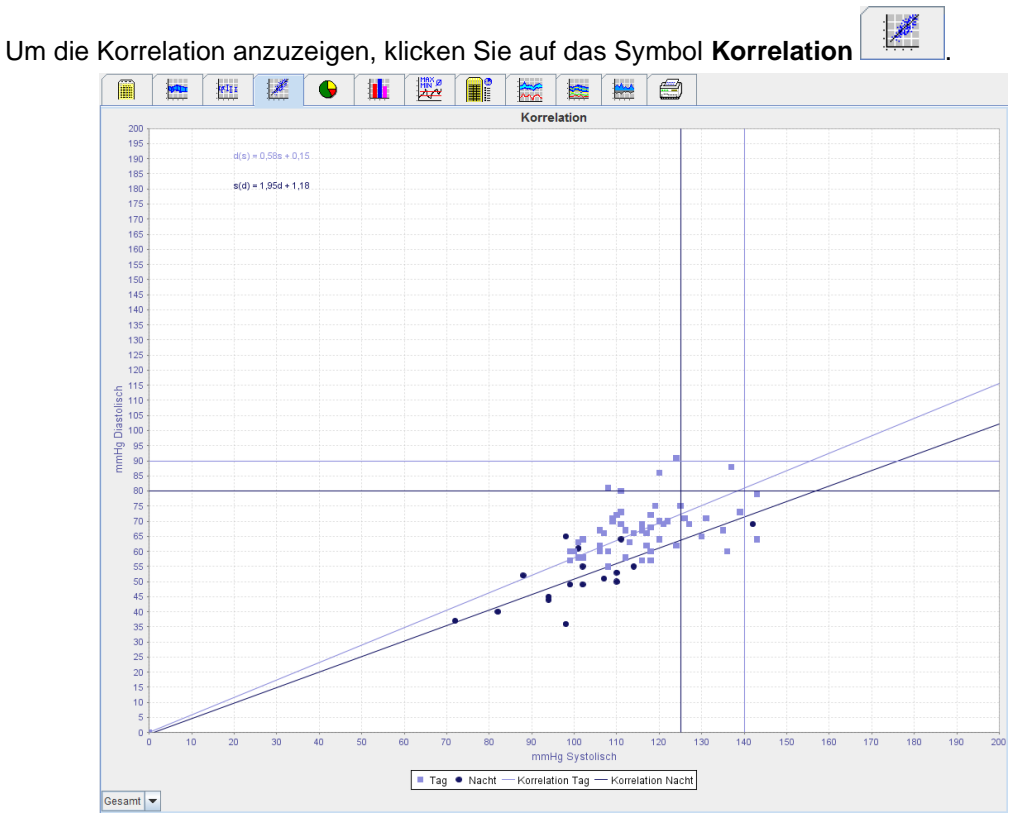

- Die y-Achse kennzeichnet diastolische Werte.
- Die x-Achse kennzeichnet systolische Werte.
- Die Blutdruckgrenzen werden als waagerecht (systolisch) und senkrecht (diastolisch) verlaufende Sollwertkurven dargestellt.
- **Wichtig** Die Blutdruckgrenzen können Sie auf der Registerkarte **Patienteninformation** im Bereich **Blutdruckgrenzen** festlegen.

#### **Gesamt-/Tages-/Nachtmessungen ein- und ausblenden**

<span id="page-40-1"></span>Klicken Sie im Aufklappfeld unten links auf die gewünschte Darstellung (gesamt, Tag, Nacht).

## **Das Symbol Grenzwertüberschreitungen**

Die Werte einer Messreihe werden entsprechend den festgelegten Blutdruckgrenzen bewertet. Verschiedene Tortendiagramme zeigen die Anteile akzeptabler, zu hoher und normaler Messwerte.

**Wichtig** Die Blutdruckgrenzen können Sie auf der Registerkarte **Patienteninformation** im Bereich **Blutdruckgrenzen** festlegen.

Um die Grenzwertüberschreitungen anzuzeigen, klicken Sie auf das Symbol **Grenzwertüberschreitungen**  $\bullet$ 

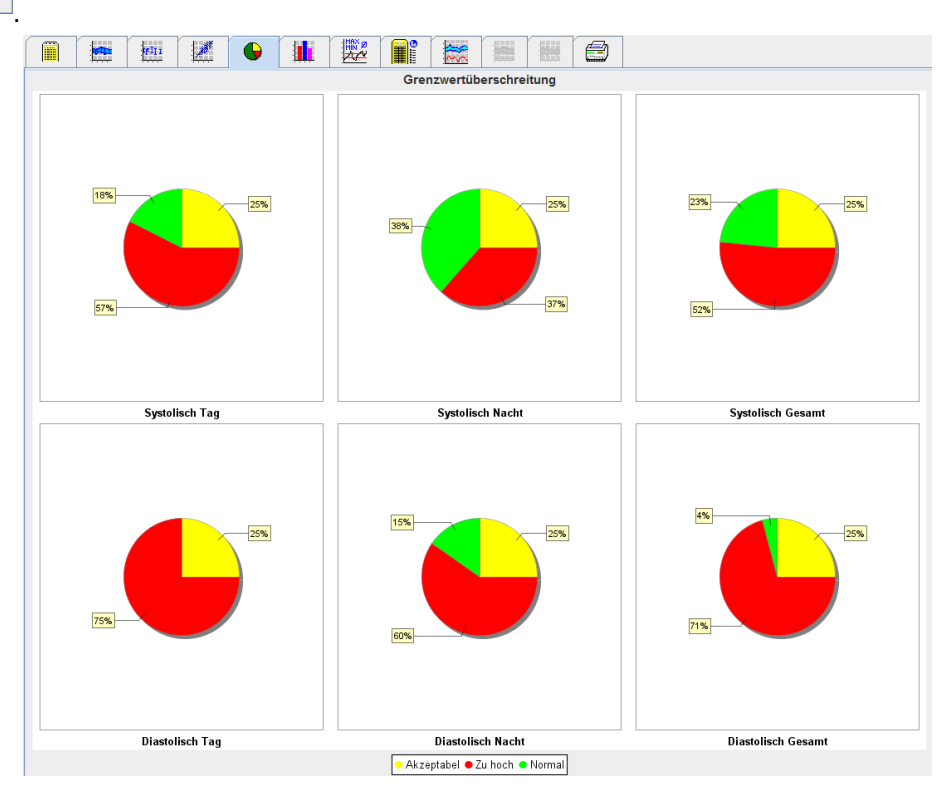

# <span id="page-41-0"></span>**Das Symbol Häufigkeitsverteilung**

Die Häufigkeitsverteilungen der systolischen und diastolischen Messwerte sowie der Herzfrequenz werden als Histogramme angezeigt. Jedes Balkendiagramm enthält die entsprechenden prozentualen Anteile von 10 Einheiten, also 80-89, 90-99 usw.

Um die Häufigkeitsverteilung anzuzeigen, klicken Sie auf das Symbol **Häufigkeitsverteilung .**

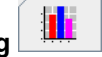

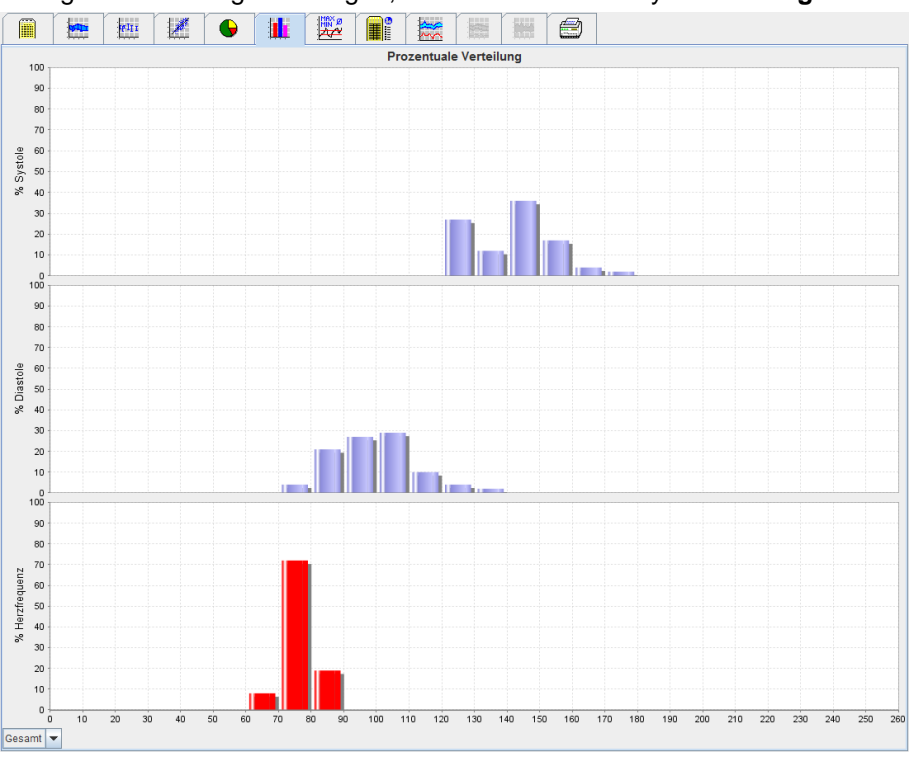

#### **Messwerte für Auswertung auswählen**

Klicken Sie im Aufklappfeld unten links auf die gewünschte Messung (gesamt, Tag, Nacht). Bei der Darstellung von Tag und Nacht zeigen senkrechte Linien die Blutdruckgrenzen an.

**Wichtig** Die Blutdruckgrenzen können Sie auf der Registerkarte **Patienteninformation** im Bereich **Blutdruckgrenzen** festlegen.

# <span id="page-42-0"></span>**Das Symbol Zusammenfassung**

Die Zusammenfassung enthält wichtige statistische Aussagen zu systolischem und diastolischem Blutdruck. Die Werte werden jeweils für Tag und für Nacht angezeigt.

Um die Zusammenfassung zu sehen, klicken Sie auf das Symbol **Zusammenfassung .**

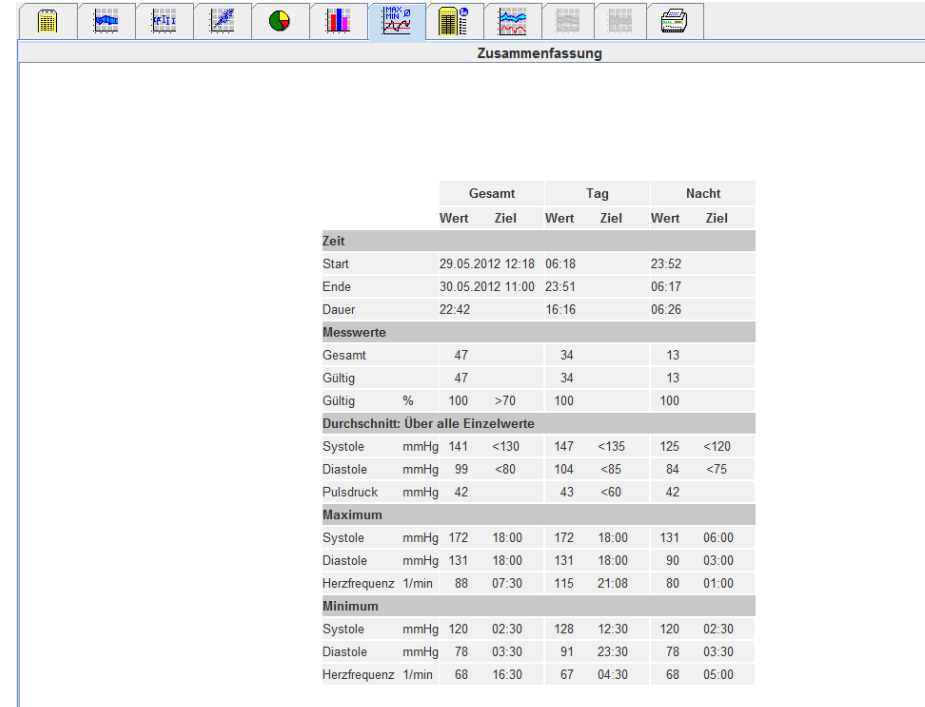

Bei Mittelwert sind die Mittelwerte und Zielwerte des Patienten zu sehen. Der Zielwert sind die für diesen Patienten festgelegten Blutdruckgrenzen.

**Wichtig** Die Blutdruckgrenzen können Sie auf der Registerkarte **Patienteninformation** im Bereich **Blutdruckgrenzen** festlegen.

Bei Tag-/Nachtabsenkung sehen Sie die prozentuale Absenkung der Blutdruckmittelwerte (= Durchschnittswerte) zwischen Tag und Nacht.

#### **Die Zusammenfassung ausdrucken**

Klicken Sie auf das Symbol **Drucken** .

# <span id="page-43-0"></span>**Das Symbol Stündliche Intervalle**

## **Stundenmittelwerte anzeigen**

Diese Auswertung listet alle Stundenmittelwerte für Blutdruck und Puls in tabellarischer Form auf.

Um die Stundenmittelwerte anzuzeigen, klicken Sie auf das Symbol Stündliche Intervalle **.** 

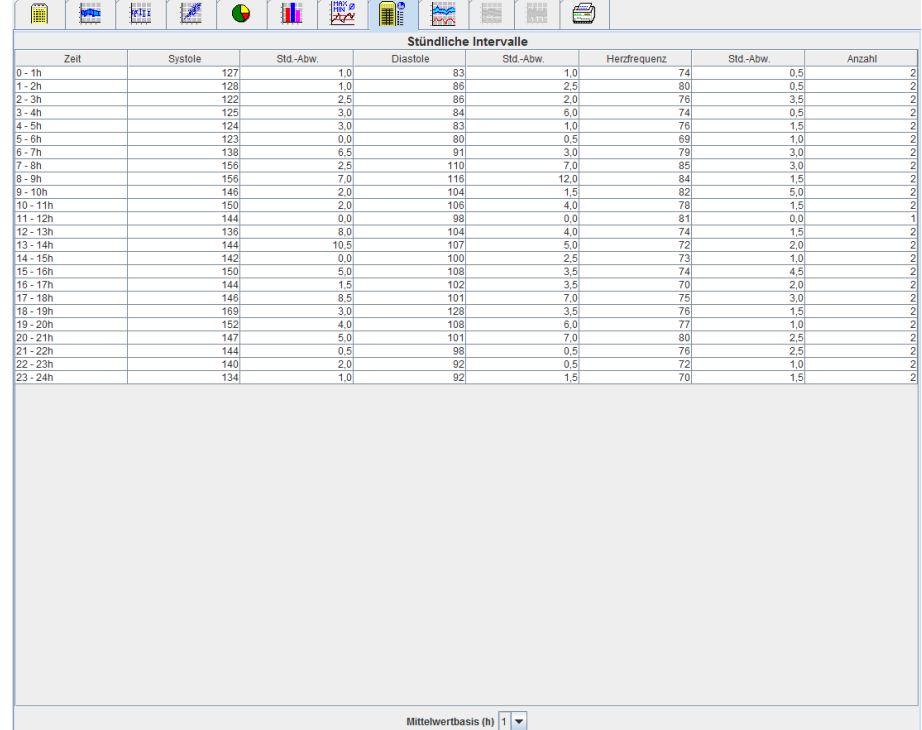

## **Berechnungsgrundlage für stündliche Intervalle bearbeiten**

Klicken Sie im Aufklappfeld **Mittelwertbasis (h)** auf die gewünschte Stundenzahl (1, 2, 3, 4, 6, 8). Die Intervalle werden in der linken Spalte "Zeit" angezeigt. Die Stundenmittelwerte werden neu berechnet.

#### **Stündliche Intervalle drucken**

Klicken Sie auf das Symbol **Drucken** .

# <span id="page-43-1"></span>**Das Symbol Anstieg/Absenkung**

Mit dieser Auswertung können Sie den Blutdruckanstieg am Morgen überwachen. Diese Messwerte werden als Zeitfunktion in einem Diagramm dargestellt:

- Systolische Werte
- Mittelwerte
- Diastolische Werte
- Herzfrequenz

Um die Blutdruckänderung anzuzeigen, klicken Sie auf das Symbol **Anstieg/Absenkung .**

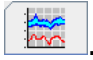

#### **45 - Auswerten der Messung**

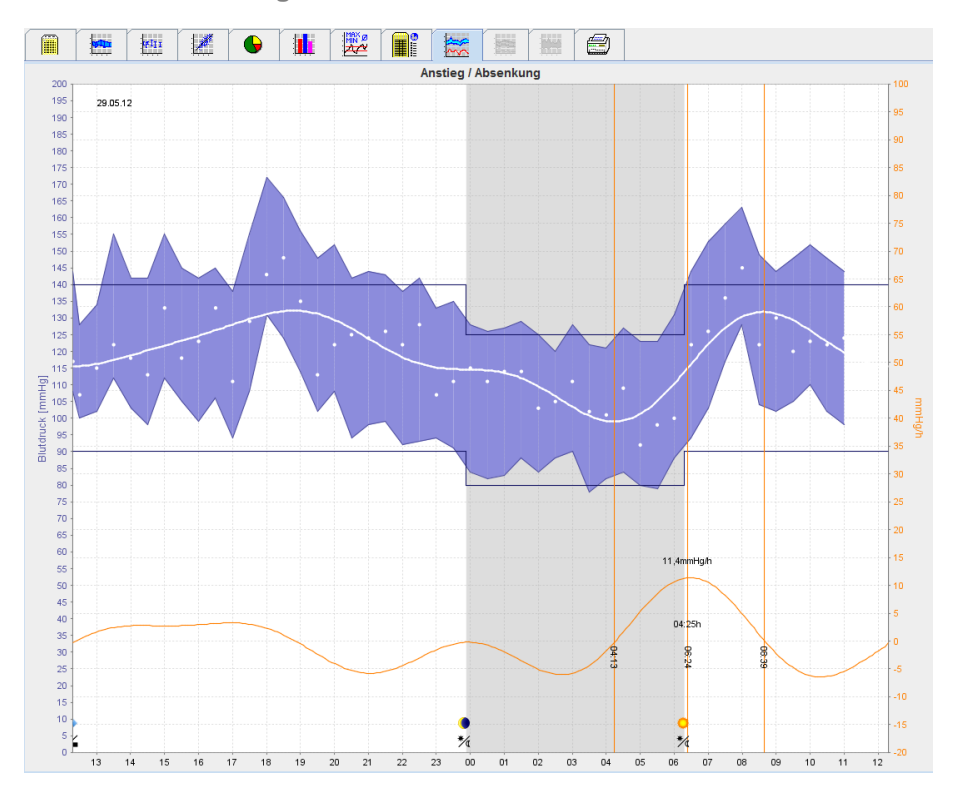

- Die linke y-Achse mit der Maßeinheit mmHg bezeichnet die systolischen, diastolischen und Mittelwerte (Blutdruckwerte).
- Die rechte y-Achse mit der Maßeinheit mmHg bezeichnet die Änderung des Blutdrucks.
- Die x-Achse bezeichnet die Tageszeit. Die Intervalle für den gestiegenen Blutdruck am Morgen sind hervorgehoben.
- Die untere Kurve zeigt die geglättete Kurve des Blutdrucks. Dazu werden die Daten für den mittleren Blutdruck durch die Fourier-Analyse in den Frequenzbereich transformiert.
- Die hohen Frequenzen werden vernachlässigt. So entsteht nach der inversen Fourier-Transformation die dargestellte Kurve. Sie zeigt die positive Blutdruckänderung (mmHg/h) für Zeiten des Blutdruckanstiegs und die negative Änderung für Zeiten des Blutdruckabfalls.
- Die roten senkrechten Linien markieren Beginn und Ende (= Dauer) des frühmorgendlichen Blutdruckanstiegs und Zeitpunkt und Höhe des Maximalanstiegs.
- Die oberen Blutdruckgrenzen (systolisch, diastolisch) erscheinen als horizontal verlaufende Sollwertkurven.
- **Wichtig** Die Blutdruckgrenzen können Sie auf der Registerkarte **Patienteninformation** im Bereich **Blutdruckgrenzen** festlegen.

#### **Einzelwerte anzeigen**

Klicken Sie im Diagramm auf den gewünschten Zeitpunkt. Eine senkrechte Linie wird eingeblendet und die Messwerte sind in einem Fenster zu sehen. Um benachbarte Messwerte zu sehen, bewegen Sie den Mauszeiger über das Diagramm. Die senkrechte Linie folgt der Mausbewegung und die entsprechenden Werte werden angezeigt.

Klicken Sie erneut, um die Anzeige auszuschalten.

#### **In das Diagramm hineinzoomen (das Diagramm vergrößern)**

Klicken Sie in das Diagramm hinein, halten Sie die linke Maustaste gedrückt und ziehen Sie von links nach rechts einen Vergrößerungsausschnitt auf.

#### **Aus dem Diagramm hinauszoomen (ursprüngliche Größe wiederherstellen)**

Klicken Sie in das Diagramm, halten Sie die linke Maustaste gedrückt und ziehen Sie von rechts nach links, um die ursprüngliche Größe wiederherzustellen.

# <span id="page-45-0"></span>**Die Schaltfläche für Trends (CBP)**

Die CBP-Trendauswertung ist mit der CBP-Lizenz erhältlich. Diese Auswertung zeigt Ihnen den Verlauf der Messung des zentralen Blutdrucks (CBP) über 24 Stunden mit dem voreingestellten Protokoll 11. Der zentrale Blutdruck wird als Zeitfunktion einer Messreihe zusätzlich zu den Blutdruckwerten und dem Puls grafisch dargestellt.

1. Um den Verlauf der genannten Werte abzubilden, klicken Sie auf die Schaltfläche für **Trends (CBP)**.

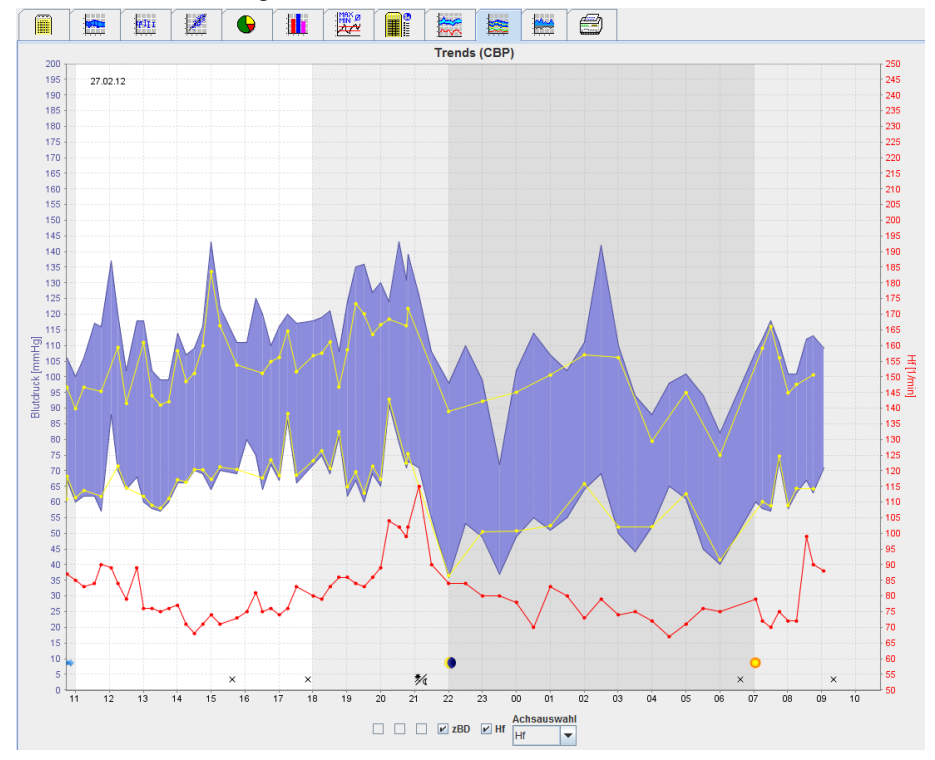

- 2. Um einen einzelnen CBP-Messwert anzuzeigen, klicken Sie auf das Symbol **Messungen** .
- 3. Wenn Sie auf einen Wert in der Tabelle klicken, erscheinen in folgendem Fenster weitere Angaben:

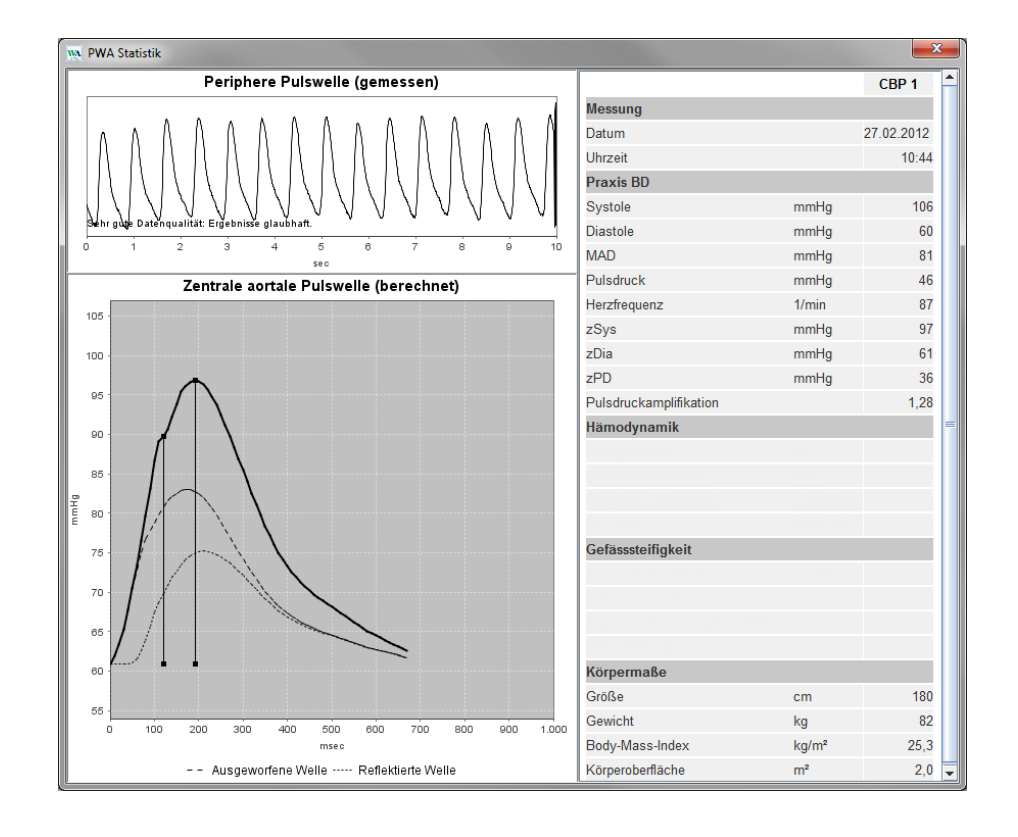

<span id="page-46-0"></span>Hier erscheint der CBP auf die gleiche Weise wie bei der einzelnen CBP-Messung in der Arztpraxis.

# **Die Schaltfläche Verstärkung**

Die Verstärkungsauswertung ist mit der CBP-Lizenz erhältlich. Mit dieser Auswertung wird die Schwankung der Differenz zwischen den zentralen und peripheren Blutdruckwerten überwacht. Der blaue Bereich macht die Differenz zwischen den peripheren und zentralen systolischen Werten und der graue Bereich die Differenz zwischen den peripheren und zentralen diastolischen Werten deutlich.

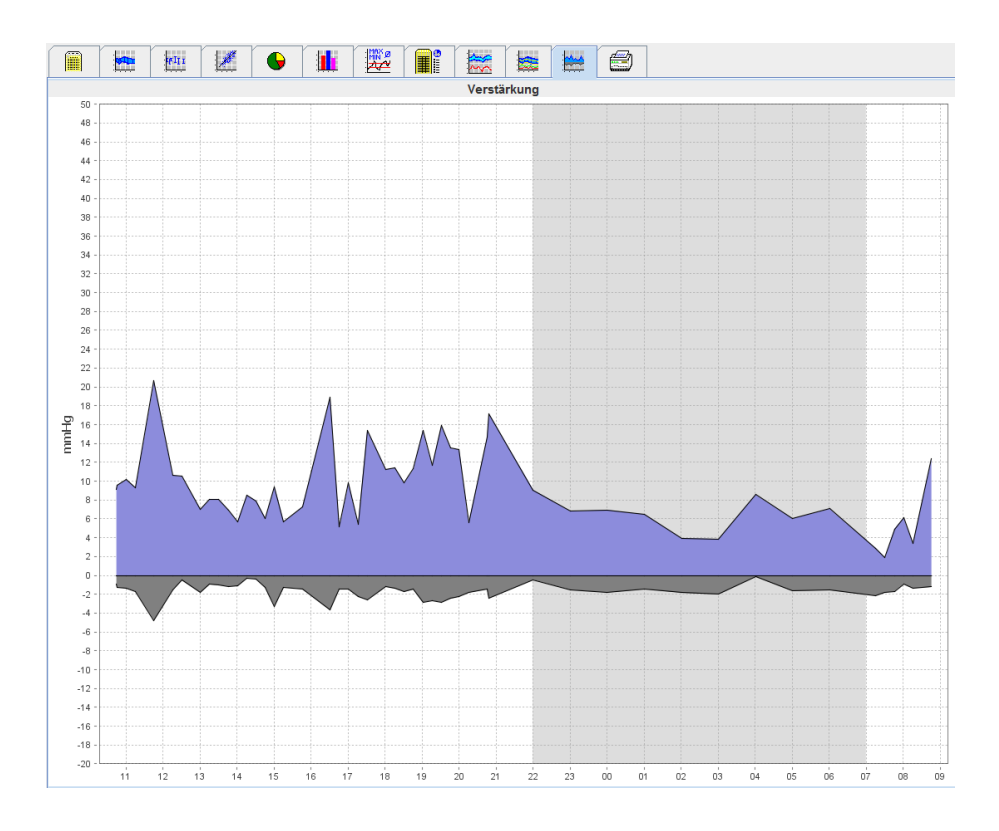

# <span id="page-46-1"></span>**Das Symbol Drucken**

Mit der Druckfunktion können Sie bestimmte Auswertungen ausdrucken.

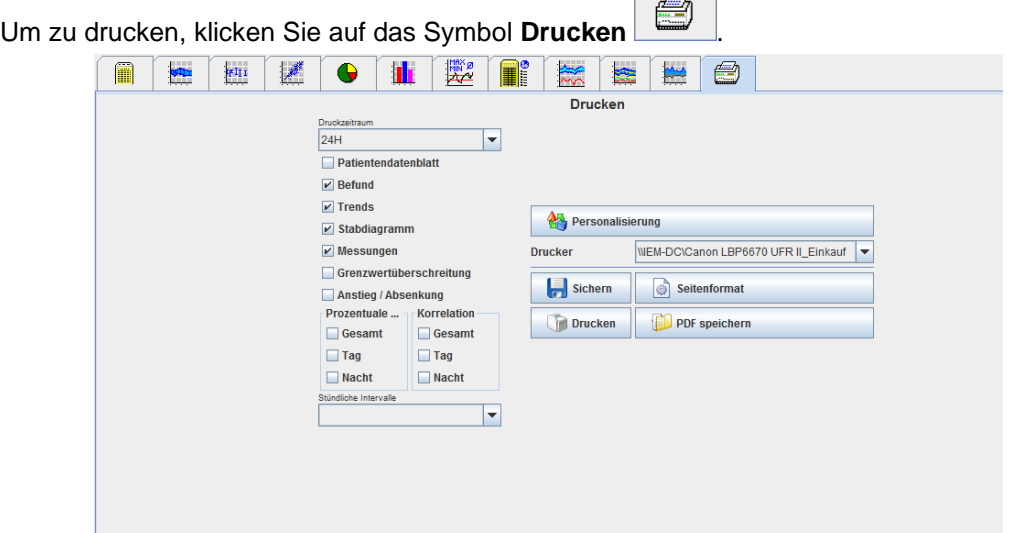

Klicken Sie die Auswertungen an, die ausgedruckt werden sollen.

Klicken Sie auf **Drucken** . Das Fenster **Drucken** öffnet sich.

# <span id="page-47-0"></span>**Vergleichen mehrerer Messergebnisse**

Ist für einen Patienten mehr als eine Messung gespeichert, kann man diese Ergebnisse vergleichen. Je nach Auswertung werden Diagramme einzelner Messergebnisse als Liste angezeigt oder die Werte werden kumuliert und dann grafisch dargestellt.

#### **Mehrere Messergebnisse auswählen und vergleichen**

- 1. Klicken Sie auf das erste Messergebnis, um die Messung zu markieren.
- 2. Halten Sie die Strg-Taste gedrückt und klicken Sie dann auf weitere Messergebnisse, um diese ebenfalls zu markieren.
- 3. Klicken Sie auf das Symbol für die gewünschte Auswertung.

#### **Beispiel: Vergleich der Stabdiagramme für zwei Messungen**

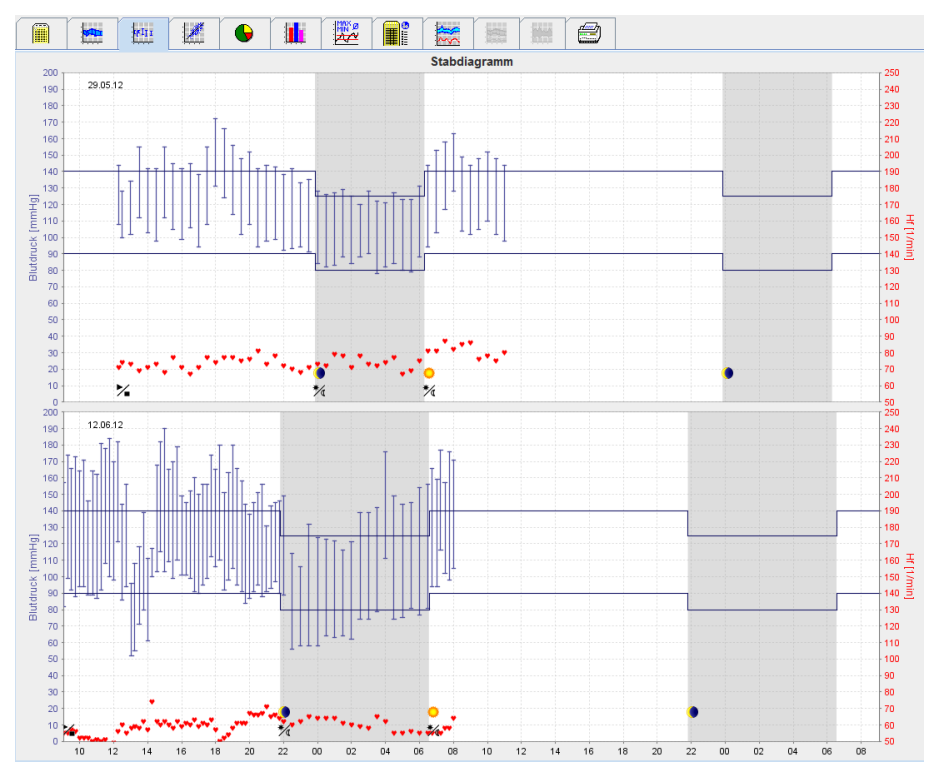

# <span id="page-48-0"></span>**Monitoring in der Arztpraxis**

Der Patient kann den ABPM 7100 in der Arztpraxis tragen, beispielsweise im Wartezimmer, und die Messreihe wird über Bluetooth<sup>®</sup> direkt auf einen Computer in der Praxis des Arztes übertragen. Der Arzt kann jede Messung sofort auswerten.

Sie können das Praxismonitoring dazu nutzen, den Patienten engmaschig zu betreuen.

**Achtung** Das System hat keine Alarmfunktionen.

# <span id="page-48-1"></span>**Vorbereiten des ABPM 7100 für das Monitoring in der Arztpraxis**

Für das Praxismonitoring muss die Bluetooth®-Schnittstelle des ABPM 7100 verwendet werden.

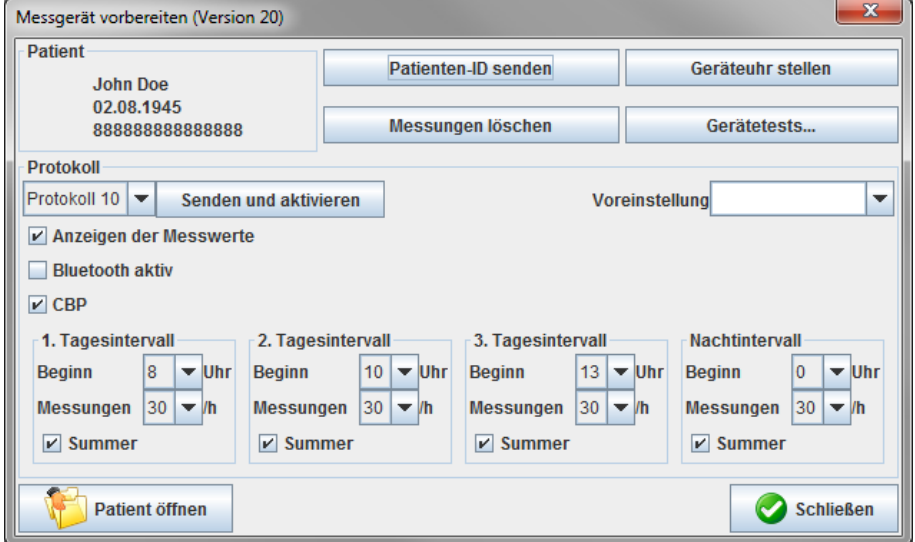

- 1. Legen Sie "Protokoll 10" für das Praxismonitoring fest.
- 2. Wählen Sie "Zeitintervall 30, 20, 15, 12... Messungen je Stunde".
- **Wichtig** Um mehr über den ABPM 7100 zu erfahren, lesen Sie bitte in der Gebrauchsanweisung für den ABPM 7100 nach.
	- 3. Legen Sie dem Patienten den ABPM 7100 an. Legen Sie die Manschette an und verbinden Sie sie mit dem ABPM 7100. Bitte beachten Sie die Hinweise aus der Gebrauchsanweisung für den ABPM 7100.
	- 4. Setzen Sie ein Häkchen bei "Bluetooth aktiv".
	- 5. Um sicherzustellen, dass der ABPM 7100 wie gewünscht funktioniert, drücken Sie zum Start einer manuellen Messung. Eine erfolgreiche Messung ist die Voraussetzung für die Aktivierung des Protokolls.
	- 6. Warten Sie, bis die erste automatische Messung beendet ist.

# <span id="page-48-2"></span>**Empfangene Messergebnisse zuordnen**

- 1. Nach der ersten Messung erscheint das Symbol in der Symbolleiste. Klicken Sie darauf.
- 2. Das Fenster **Praxismonitoring** öffnet sich.

**50 - Monitoring in der Arztpraxis**

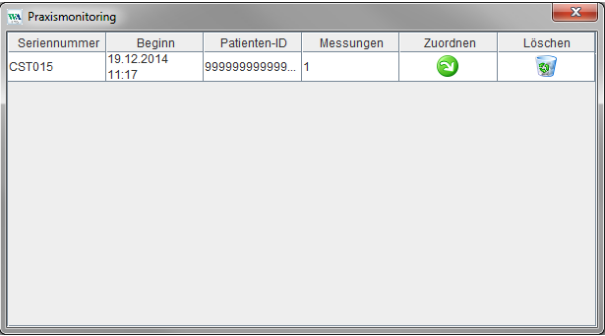

3. Klicken Sie auf "Zuordnen". Es erscheint das Fenster Auswahl.

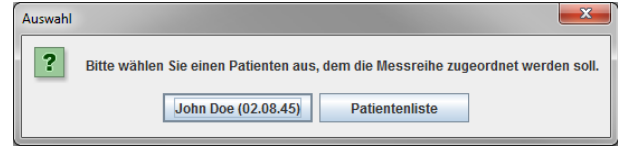

4. Hier können Sie die Messergebnisse entweder dem aktuell offenen Patienten oder einem anderen Patienten aus der Patientenliste zuweisen.

# <span id="page-50-0"></span>**Zentraler Blutdruck (CBP)**

**Achtung** Die Analyse des zentralen Blutdrucks gibt zusätzliche Indikatoren für mögliche Risiken an, ist aber nicht als hinreichender Indikator für einzelne Erkrankungen oder Therapieempfehlungen zulässig.

> Es wird darauf hingewiesen, dass der Anwendung der Analyse des zentralen Blutdrucks bei Kindern gegenwärtig keine klinischen Studien gegen Referenzmethoden vorliegen.

Für den ABPM 7100 bietet die HMS die Option der zentralen Blutdruckmessung an. Diese Funktion wird mit einem Lizenzschlüssel freigegeben. Den Lizenzschlüssel erhalten Sie von Ihrem Welch Allyn-Fachhändler.

Nach dem Upgrade der CBP-Lizenz sind die **Schaltfläche für Trends (CBP)** sowie die **Schaltfläche Verstärkung** für die Auswertung von Blutdruckmessungen verfügbar. Zusätzlich werden die folgenden Parameter angezeigt:

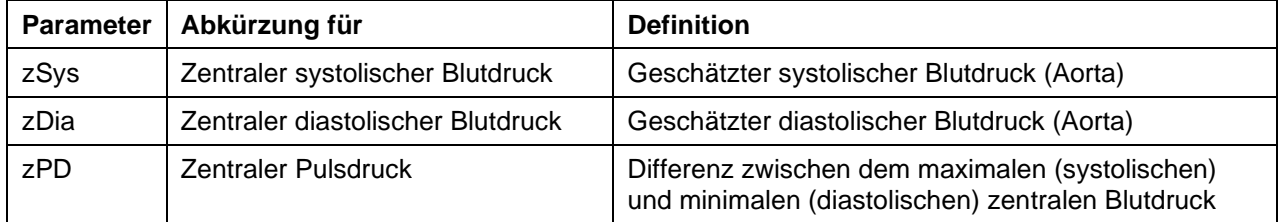

# <span id="page-50-1"></span>**CBP-Messung in der Arztpraxis**

 $\sqrt{2}$ 

Um mehr über Ihren ABPM 7100 zu erfahren, lesen Sie bitte in der Gebrauchsanweisung für den ABPM 7100 nach.

In der Arztpraxis wird die zentrale Blutdruckmessung über die Bluetooth®-Schnittstelle am ABPM 7100 durchgeführt.

- 1. Legen Sie dem Patienten die Manschette an und verbinden Sie diese mit dem ABPM 7100. Bitte beachten Sie die Hinweise aus der Gebrauchsanweisung für den ABPM 7100.
- 2. Schalten Sie den ABPM 7100 ein 7100.
- 3. Wählen Sie in der **HMS** einen Patienten aus oder legen Sie einen neuen an. Standardmäßig wird die CBP-Messung immer dem Patienten zugeordnet, der auf dem Bildschirm zu sehen ist.

**Wichtig** Vor der CBP-Messung werden das Alter, die Größe und das Gewicht in die **HMS** eingegeben.

4. Verbinden Sie den ABPM 7100 über Bluetooth® mit der **HMS**.

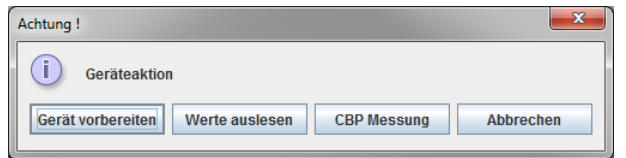

5. Dann öffnen Sie das Fenster für die CBP-Messung, indem Sie **CBP-Messung** auswählen.

#### **52 - Zentraler Blutdruck (CBP)**

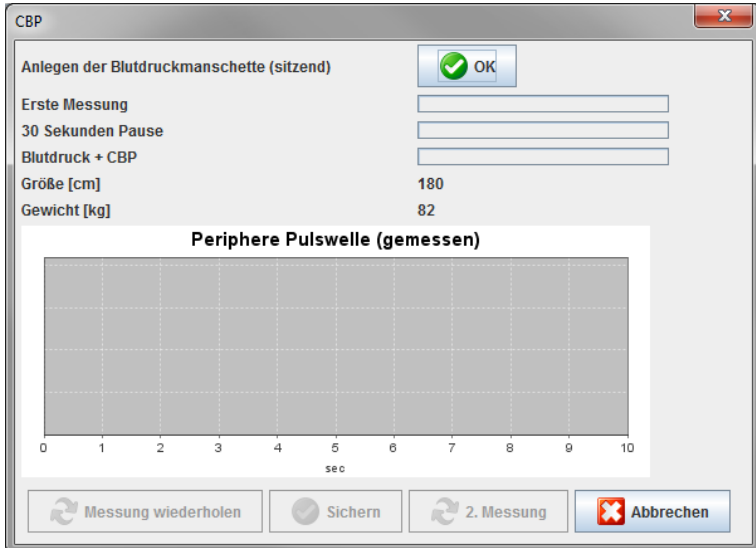

- 6. Klicken Sie auf **OK**, um die Messung zu starten.
- 7. Wurden alle Schritte im Zusammenhang mit CBP erfolgreich abgeschlossen, klicken Sie auf **Sichern**.

# <span id="page-51-0"></span>**CBP-Langzeitmessung**

Um eine CBP-Langzeitmessung durchführen zu können, ist für den ABPM 7100 ein Upgrade mit einem gültigen CBP-Lizenzschlüssel erforderlich und die **HMS**-Software-Version muss 5.0 oder höher sein.

Um den ABPM 7100 für eine CBP-Messung über 24 Stunden einzurichten, wählen Sie Protokoll 11.

Ist Protokoll 11 für den ABPM 7100 festgelegt, wird der Blutdruck regulär in den voreingestellten Intervallen gemessen. Danach pumpt sich der ABPM 7100 erneut auf, um zusätzlich eine CBP-Messung durchzuführen, die die Pulsschläge des diastolischen Drucks aufzeichnet.

# <span id="page-51-1"></span>**Übertragung und Auswertung der CBP-Langzeitmessergebnisse**

Um die CBP-Langzeitmessergebnisse zu übertragen und auszuwerten, gehen Sie wie beim regulären 24- Stunden-ABPM vor.

# <span id="page-52-0"></span>**Anzeige des CBP**

Ist eine CBP-Messung erfolgreich abgeschlossen, erscheint automatisch folgende Auswertung:

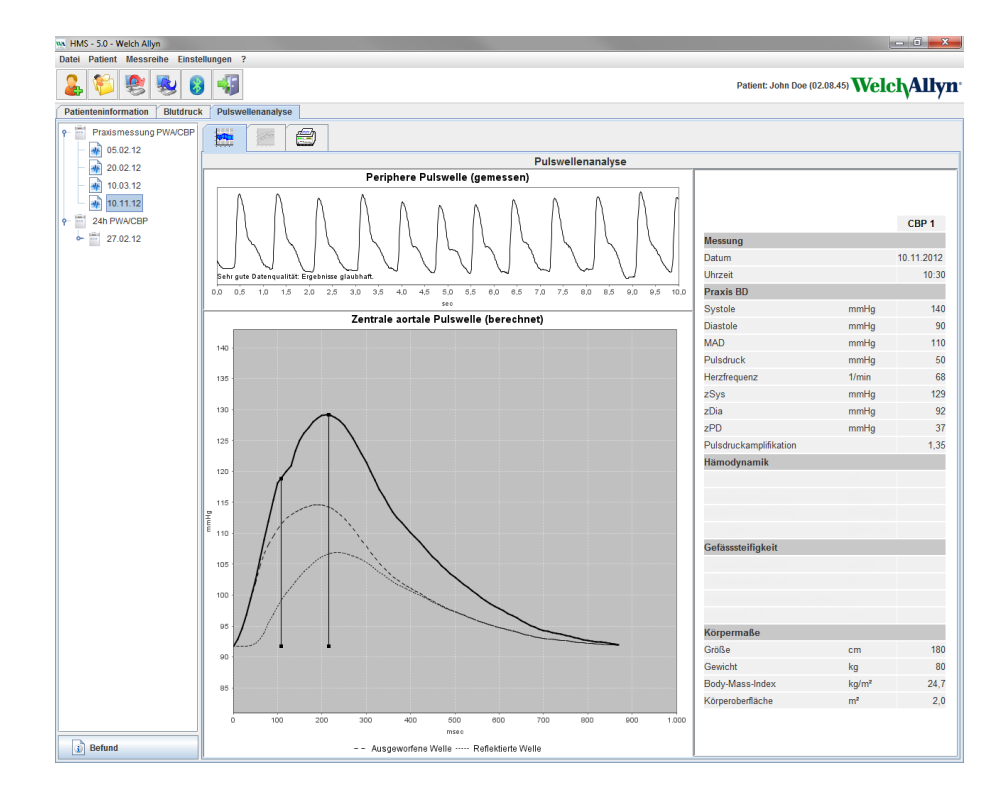

# <span id="page-53-0"></span>**Die Standardeinstellungen der HMS ändern**

Folgende Einstellungen der HMS können festgelegt werden:

- Auswertungen:
	- Blutdruckgrenzen
	- Berechnungsgrundlage
- Benutzeroberfläche:
	- Sprache
	- Farben
	- **Schnittstellen**
	- Datenbank
	- Bluetooth®

Um die Standardeinstellungen der **HMS** zu ändern, klicken Sie in der Menüleiste auf **Einstellungen** und wählen Sie die gewünschte Funktion aus.

# <span id="page-53-1"></span>**Datenbank**

Die Patienten- und dazugehörigen Messdaten werden in einer Datenbank gespeichert. Hier legen Sie Angaben für den Zugriff auf die Datenbank fest. Weitere Informationen erhalten Sie von Ihrem Welch Allyn-Fachhändler.

1. In der Menüleiste klicken Sie auf **Einstellungen** und dann auf **Datenbank**. Das **Datenbankfenster** öffnet sich.

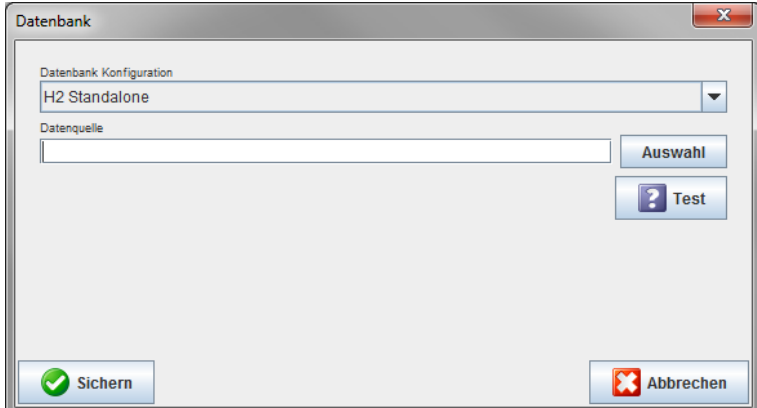

- 2. Machen Sie die erforderlichen Angaben.
- 3. Klicken Sie auf **Sichern**.

# <span id="page-53-2"></span>**Die Sprache wechseln**

Die Benutzeroberfläche steht in mehreren Sprachen zur Verfügung.

1. Klicken Sie in der Menüleiste auf **Einstellungen** und dann auf **Sprache**. Das Fenster **Sprache** erscheint.

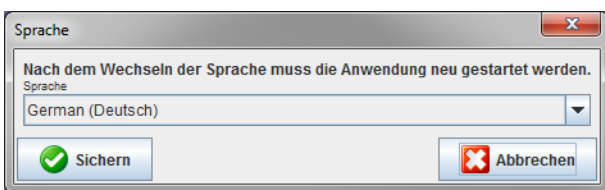

- 2. Wählen Sie im Aufklappfeld die gewünschte Sprache.
- 3. Sind die Änderungen vorgenommen, klicken Sie auf **Sichern**, um das Fenster zu schließen.

**Wichtig** Damit die neue Sprache wirksam wird, beenden Sie die HMS und starten sie erneut.

# <span id="page-54-0"></span>**Schnittstellen**

Hier legen Sie die Schnittstelle für folgende Verbindungen zwischen dem ABPM 7100 und dem Computer fest:

- Kabel mit USB-Schnittstelle
- Bluetooth<sup>®</sup>

Klicken Sie in der Menüleiste auf **Einstellungen** und dann auf **Schnittstellen**, um das Fenster **Schnittstellen** zu öffnen.

## **Serielle /USB-Schnittstelle für den ABPM 7100 festlegen**

- 1. Klicken Sie auf die Schaltfläche **Seriell /USB**.
- 2. Klicken Sie auf **Gerät hinzufügen**. Das Fenster **Geräteverbindung** öffnet sich.

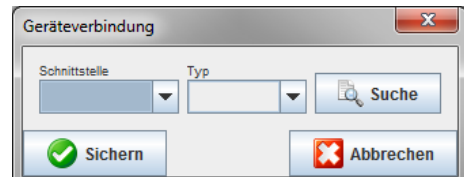

- 3. Um nach einem Gerät zu suchen, schalten Sie den ABPM 7100 ein.
- 4. Klicken Sie auf **Suchen**. Die gefundenen Geräte werden in der Aufklappliste angezeigt. Wird kein Gerät gefunden, erscheint ein entsprechender Hinweis.
- 5. Um das Gerät hinzuzufügen, klicken Sie auf **Sichern**. Das Fenster schließt sich und das neue Gerät wird in der Schnittstellen-Liste angezeigt.

#### **Verbindungstest für die serielle /USB Schnittstelle durchführen**

- 1. Klicken Sie auf die Schnittstelle des ABPM 7100, die Sie testen wollen.
- 2. Klicken Sie auf **Verbindungstest**. Folgendes Fenster erscheint mit dem Ergebnis des Verbindungstests.

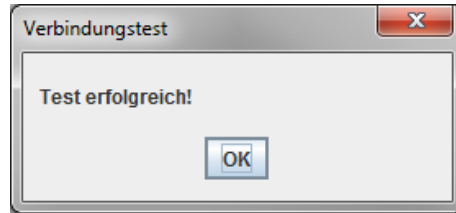

Kann keine Verbindung zum Messgerät hergestellt werden, erscheint ein entsprechender Hinweis.

## **Eine Bluetooth®-Schnittstelle für den ABPM 7100 festlegen**

- 1. Klicken Sie auf die Schaltfläche **Bluetooth®**.
- 2. Auf der Registerkarte **Bluetooth®** klicken Sie auf **Gerät hinzufügen**. Dann erscheint folgende Anweisung: "Schalten Sie den ABPM 7100 ein und wechseln Sie in den Pairing-Modus".
- 3. Schalten Sie den ABPM 7100 ein und wechseln Sie in den **PAIr**-Modus (siehe Verbindung über Bluetooth®).
- 4. Klicken Sie auf **OK**. Das Fenster **Bluetooth-Gerätesuche** öffnet sich. Kurz danach erscheint die Seriennummer im Fenster.

**56 - Die Standardeinstellungen der HMS ändern**

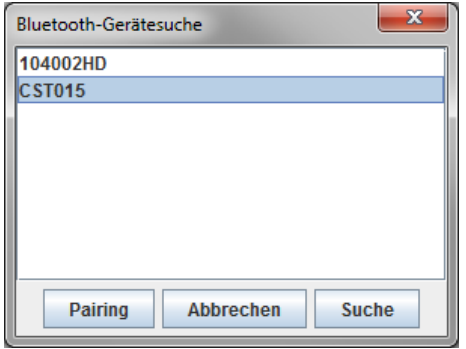

- 5. Klicken Sie auf die entsprechende Seriennummer.
- 6. Klicken Sie auf Pairing. Folgender Hinweis erscheint: "Pairing erfolgreich".
- 7. Klicken Sie auf **OK**.
- 8. Klicken Sie auf **Sichern**. Das neue Gerät wird im Schnittstellen-Fenster der Registerkarte Bluetooth**®** aufgeführt.

## **Den ABPM 7100 aus der Liste entfernen**

- 1. Klicken Sie auf den ABPM 7100, der gelöscht werden soll.
- 2. Klicken Sie auf **Gerät löschen**.
- 3. Klicken Sie zur Bestätigung auf **OK**. Die Seriennummer des Geräts wird aus der Liste entfernt.

## **Schnittstelle sichern**

<span id="page-55-0"></span>Um die Änderung zu übernehmen, klicken Sie auf **Sichern**. Das Fenster **Schnittstellen** schließt sich.

# **Blutdruckgrenzen**

Sie können globale Grenzwerte für systolischen und diastolischen Blutdruck festlegen. Beim Überschreiten der Grenzwerte werden die Messergebnisse in den Auswertungen entsprechend markiert.

**Wichtig** Diese Werte werden bei neu angelegten Patienten automatisch als Grenzwerte gespeichert.

In general, the blood pressure limit values established by World Health Organization (WHO) do NOT APPLY for children and adolescents between the ages of 3 to 18 years. Current studies<sup>1</sup>:have shown that the limits in children and adolescents are dependent on their age and gender.

In 2010, the European Society for Hypertension (ESH) published extensive tables<sup>2</sup> on which the HMS limit values are based on. The limit values are determined according to the 95% percentile curve.

Der Schwellenwert wird durch den Wert definiert, der kleiner oder gleich 95 % einer Kollektivkohorte (statistische Auswertung für 15.000 Kinder) ist.

Werte, die diese Grenze übersteigen, gelten als Bluthochdruck.

Um eine Perzentilenkurve für Kinder und Jugendliche im Alter zwischen 3 und 18 Jahren darzustellen, muss das Geburtsdatum des Patienten eingegeben werden. Die **HMS** errechnet daraus das Alter des Patienten.

**Wichtig** Standardmäßig bezieht sich die **HMS**-Auswertung immer auf das aktuelle Alter des Patienten. Um eine Krankengeschichte zu erhalten, ist bei jedem Termin ein Ausdruck erforderlich. Die Blutdruckgrenzwerte für den einzelnen Patienten können auf der Registerkarte **Patienteninformation** festgelegt werden.

<sup>1</sup> Neuhauser et al.; Blood pressure percentiles by age and height from nonoverweight children and adolescents in Germany. Pediatrics. 2011 Apr;127(4):e978-88. doi: 10.1542/peds.2010-1290. Epub 2011 Mar 7. PMID: 21382947.

<sup>2</sup> Lurbe et al.; European Society of Hypertension. Management of high blood pressure in children and adolescents: recommendations of the European Society of Hypertension. J Hypertens. 2009 Sep;27(9):1719-42. doi: 10.1097/HJH.0b013e32832f4f6b. PMID: 19625970.

**Wichtig** Die Blutdruckgrenzwerte für den einzelnen Patienten können auf der Registerkarte **Patienteninformation** festgelegt werden.

#### **Blutdruckgrenzwerte für Auswertungen festlegen**

1. Klicken Sie in der Menüleiste auf **Einstellungen** und dann auf **Blutdruckgrenzen**. Es öffnet sich das folgende Fenster.

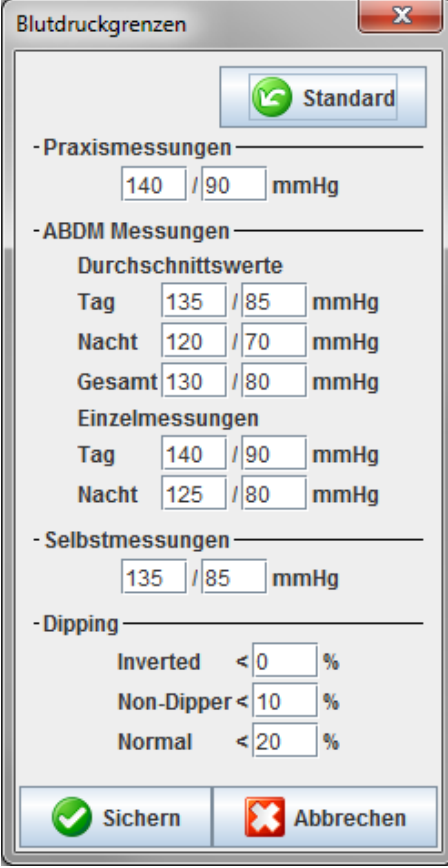

- 2. Geben Sie die Grenzwerte ein.
- 3. Um die neuen Grenzwerte zu übernehmen, klicken Sie auf **Sichern**.

# <span id="page-56-0"></span>**Auswertung**

Klicken Sie in der Menüleiste auf **Einstellungen** und dann auf **Auswertung**, um das folgende Fenster zu öffnen.

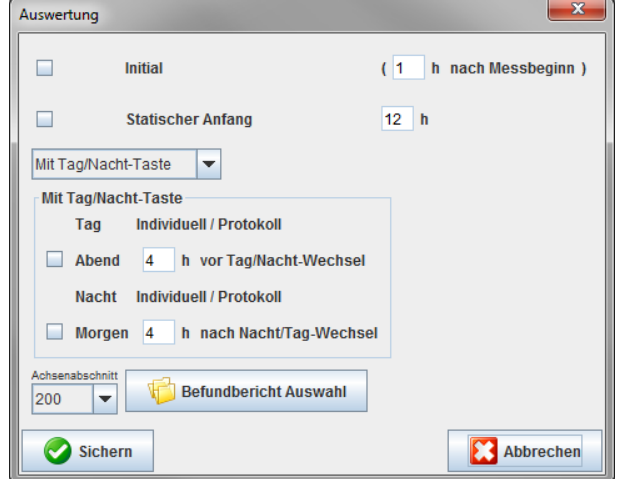

Hier können Sie für die Auswertung verschiedene Einstellungen wählen:

**58 - Die Standardeinstellungen der HMS ändern**

- Initial: Zusätzliches Start-Intervall zu den vier Tageszeiten-Intervallen.
- Statischer Anfang: Startzeit der grafischen Darstellungen.
- Mit oder ohne Tag-/Nacht-Taste: Einstellungen zu den Startzeiten der vier Tageszeitintervalle.
- Sind die Änderungen vorgenommen, klicken Sie auf **Sichern**, um das Fenster zu schließen.

# <span id="page-57-0"></span>**Farben für Kurven und Hintergrund von Diagrammen festlegen**

1. Klicken Sie in der Menüleiste auf **Einstellungen** und dann auf **Farben**, um das folgende Fenster zu öffnen.

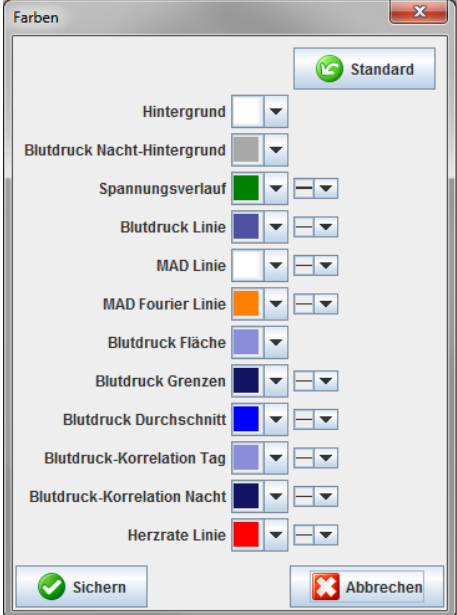

- 2. Um Farben zu ändern, klicken Sie im Aufklappfeld auf die gewünschte Farbe.
- 3. Sind die Änderungen vorgenommen, klicken Sie auf **Sichern**, um das Fenster zu schließen.

# <span id="page-57-1"></span>**Format**

Hier legen Sie Standardvorgehensweisen fest für:

- Mittelwertberechnung (über alle Einzelwerte oder die Stundenmittelwerte (SMW))
- Berechnung des mittleren arteriellen Drucks (gemessener MAD oder berechneter MAD)
- die Darstellung der Messwertauswertung nach der Übertragung der Messdaten vom ABPM 7100 zur **HMS** (Messwerttabelle oder Grafik)
- die Anzeige der Patientenliste oder eines "leeren" Arbeitsfensters nach dem Programmstart
- die Verwendung von Bluetooth®.
- 1. Klicken Sie in der Menüleiste auf **Einstellungen** und dann auf **Format**, um das folgende Fenster zu öffnen.

**59 - Die Standardeinstellungen der HMS ändern**

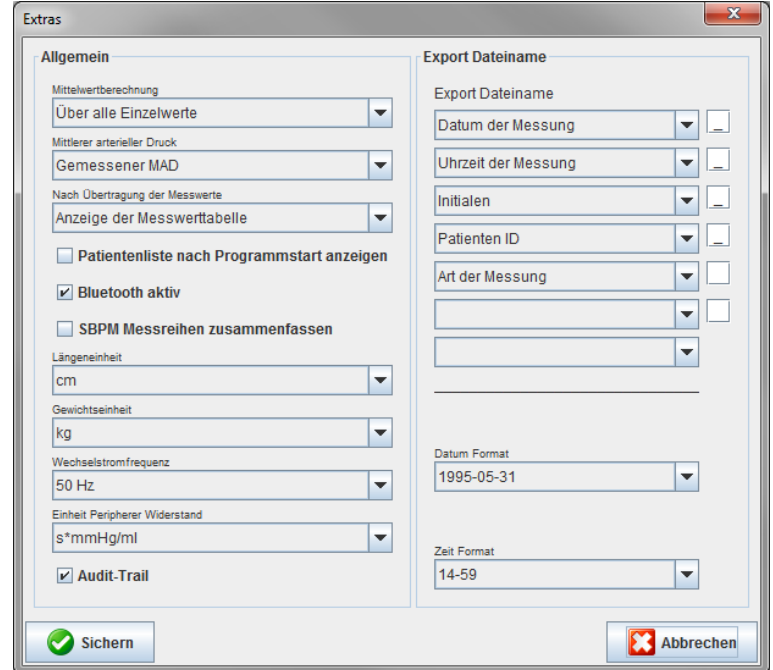

- 2. Legen Sie die gewünschten Einstellungen fest.
- 3. Sind die Änderungen vorgenommen, klicken Sie auf **Sichern**, um das Fenster zu schließen.

## <span id="page-58-0"></span>**GDT-Einstellungen**

Device Data Transfer (Gerätedatentransfer) ist ein Datenaustauschformat, das im deutschen Gesundheitswesen im Bereich der niedergelassenen Ärzte benutzt wird. Die **GDT**-Schnittstelle dient zur systemunabhängigen Datenübertragung zwischen medizinischen Messgeräten und einer Praxis-EDV.

Die **GDT**-Einstellungen sind für den automatischen Austausch von Patientendaten zwischen Ihrer Praxis-EDV und der **HMS** notwendig. Werden hier die richtigen Einstellungen vorgenommen, kann die **HMS** aus Ihrer Praxissoftware gestartet werden und die Patientendaten lassen sich direkt übernehmen.

In der Menüleiste klicken Sie auf **Einstellungen** und dann auf **GDT-Einstellungen**. Das Fenster **GDT-Einstellungen** erscheint.

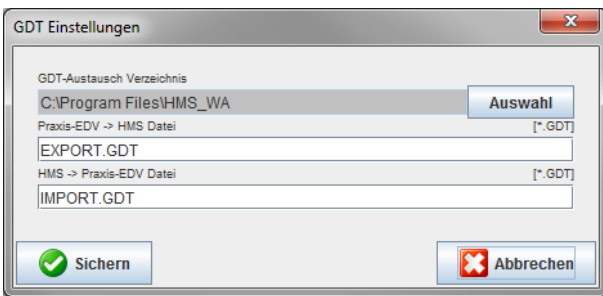

Klicken Sie auf **Auswahl**. Hier können Sie das gemeinsame Verzeichnis der **HMS** und Ihrer Praxis-EDV festlegen. HMS und Praxis-EDV müssen die gleiche Einstellung für das Verzeichnis haben. Vorzugsweise sollte das Programmverzeichnis in der **HMS** zuerst eingerichtet werden.

Geben Sie in das Feld **Praxis-EDV -> HMS-Datei** den Namen der GDT-Datei ein, die die Patientendaten Ihrer Praxis-EDV an die HMS übergibt. In der HMS und der Praxis-EDV muss derselbe Name vergeben sein.

Geben Sie in das Feld **HMS -> Praxis-EDV-Datei** den Namen der GDT-Datei ein, die den Befund der **HMS** an Ihre Praxis-EDV übermittelt. In der **HMS** und Ihrer Praxis-EDV muss derselbe Name vergeben sein.

Geben Sie die Startdatei **HMS\_GDT.exe** in die Einstellungen Ihrer Praxis-EDV ein.

Materialnr. 722986

DIR 80019784 Ver.D, Änderungsdatum: 02.2022

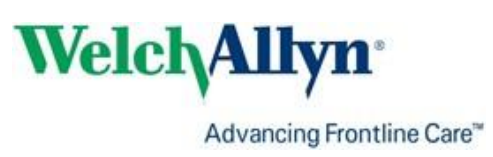